# **IAC-F845 SERIES**

**Full- size SBC with VGA and LAN for Socket 478 Pentium Processor**

**User's Manual**

#### **COPYRIGHT©**

This document is a copyright of the original manufacturer, 2000. The original manufacturer reserves the right to make improvements to the product(s) described in this manual at any time without notice. This manual may not, in whole or in part, be photocopied, reproduced, transcribed, translated, or transmitted in any form without the written consent of the manufacturer, except for copies retained by the purchaser for backup purposes. All rights reserved.

#### **TRADEMARKS™**

Pentium®, Celeron<sup>™</sup> are registered trademark of Intel Corporation.

The following are trademarks or registered trademarks of their respective companies: IBM, Intel, AMD, Cyrix, Award, AMI, Microsoft, Windows, Windows NT, Novell, SCO, PC/104, PICMG, ALI, UMC, SMC, Winbond. Products mentioned in this manual are mentioned for identification purposes only. All names of products or services appearing in this manual are the trademarks or registered trademarks of their respective organizations and companies.

Copyright 2001

Ver.No.1.0 Date: 2001/12/28

# **TABLE OF CONTENTS**

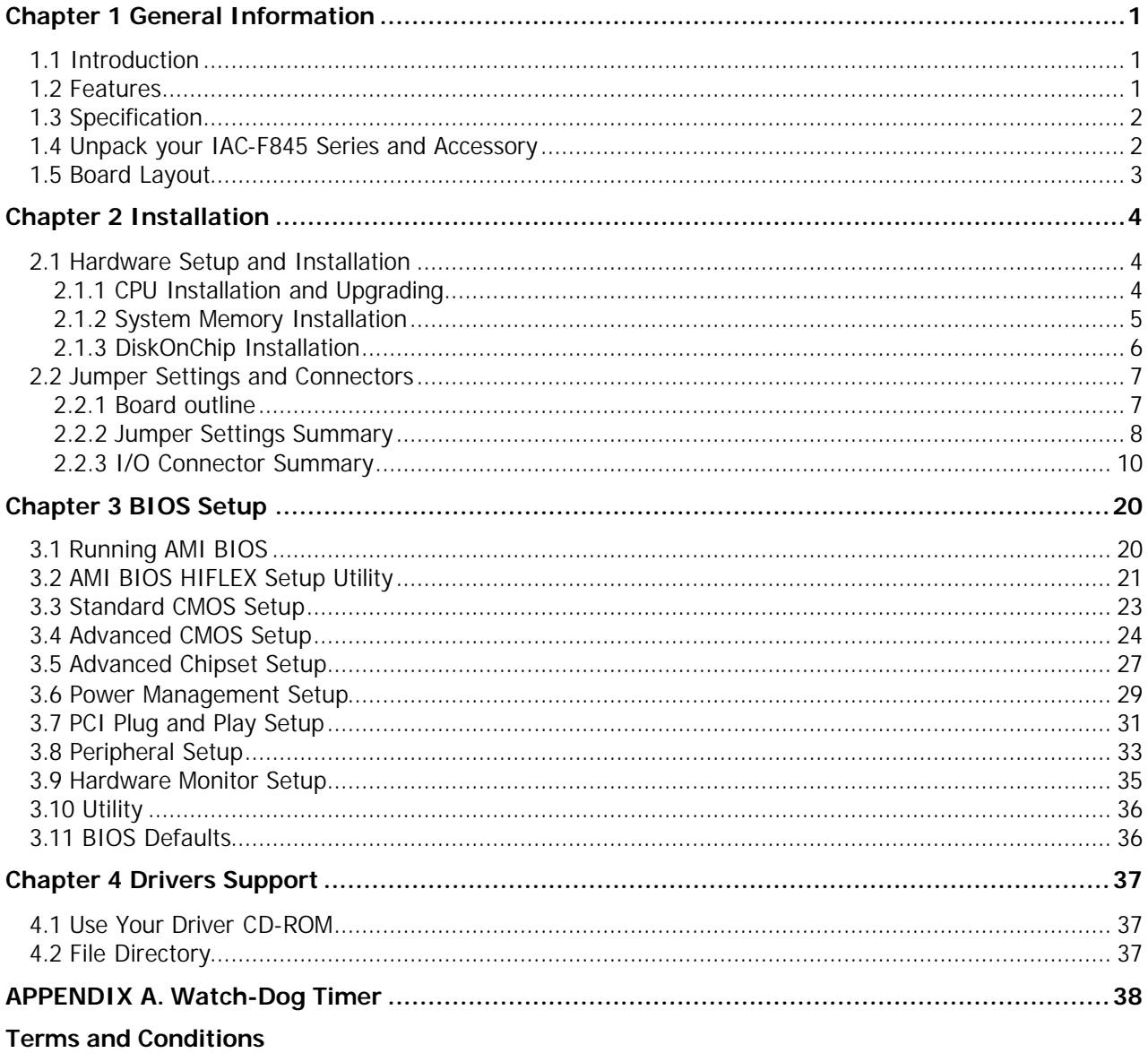

**RMA Service Request Form** 

# **Chapter 1 General Information**

#### **1.1 Introduction**

The IAC-F845 Series is a Pentium 4 PICMG Single Board Computer specifically designed for 478-pin socket Pentium 4 processor, AGP graphic, two 10/100Base-TX Ethernets. This makes the IAC-F845 Series a perfect solution for not only popular networking devices like Firewall, Gateway, and e-Server, but also CTI (Computer Telephony Integration) equipments such as PBX, Digital Logger, etc.

IAC-F845, powered by Intel advanced 845 chipset, and supports 478-pin socket Intel Pentium 4 processor. It supports Ultra DMA-33/66/100 for faster hard drive transmission speeds and contains health monitor hardware. The special designed heat sink and cooling fan makes IAC-F845 suitable for industrial standard 1U chassis without any thermal problem. Featured with 400MHz FSB (Front-Side-Bus), the IAC-F845 is also capable of providing 3 x the bandwidth than traditional Intel Pentium III platform.

Besides it's outstanding bandwidth and processing capability, the incorporated ATI Rage 128Ultra GL with 4 x AGP and 32MB video memory provides IAC-F845 with the highest VGA performance available in the market. The IAC-F845 is also proved to be the most reliable and stable networking platform with the on-board server level dual Intel 82559 chips.

In addition, IAC-F845 features two IDE ports, one FDD port, two COM ports with one selectable RS-232/422/485 and one multi-mode parallel port allows for more devices support and more flexibility. Other standard features include one socket for DiskOnChip, two USB headers and one IrDA header. IAC-F845 has also incorporated Watchdog Timer that allows for monitoring ability to ensure system stability.

IAC-F845 Series is a high power & full engine Single Board Computer CPU card, carefully designed to be a feature-rich SBC CPU card at a reasonable price, this board elegantly meets industry needs and saves time and money by waiving the hassle of going through the extra effort and cost of additional I/O cards. Being standards-compliant, it is proved to be a quality product with high performance and stability in a long run.

#### **1.2 Features**

- + Support high performance Socket 478 Intel® Pentium® 4 processors.
- $\div$  Support up to 2GB SDRAM
- + Intel®845 chipset with 400MHz FSB
- + ATI Rage 128 Ultra GL 4X AGP graphics accelerator with 32MB memory
- l Two Intel® 82559 10/100 Base-TX Ethernet controllers
- + DiskOnChip® flash memory support
- $+$  Special design heatsink and fan for 1U Chassis

# **1.3 Specification**

#### **IAC-F845 Series**

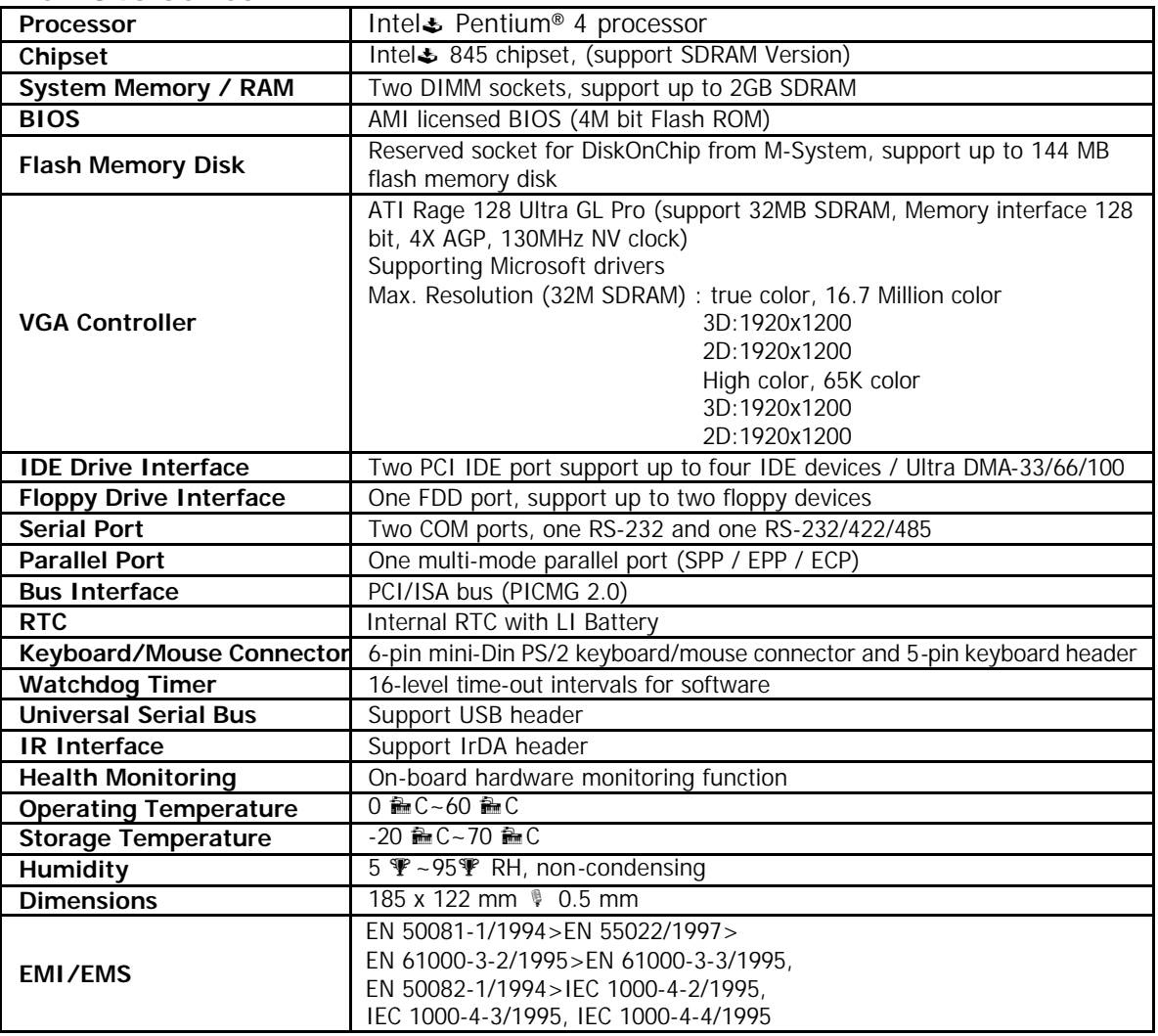

#### **1.4 Unpack your IAC-F845 Series and Accessory**

Before you begin to install your card, please make sure that you received the following materials as listed below:

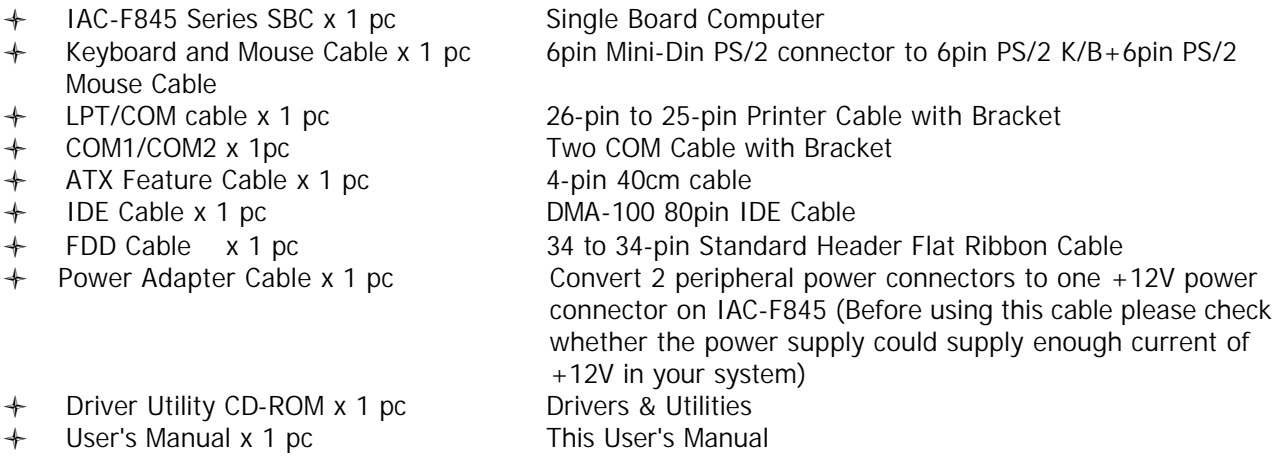

# **1.5 Board Layout**

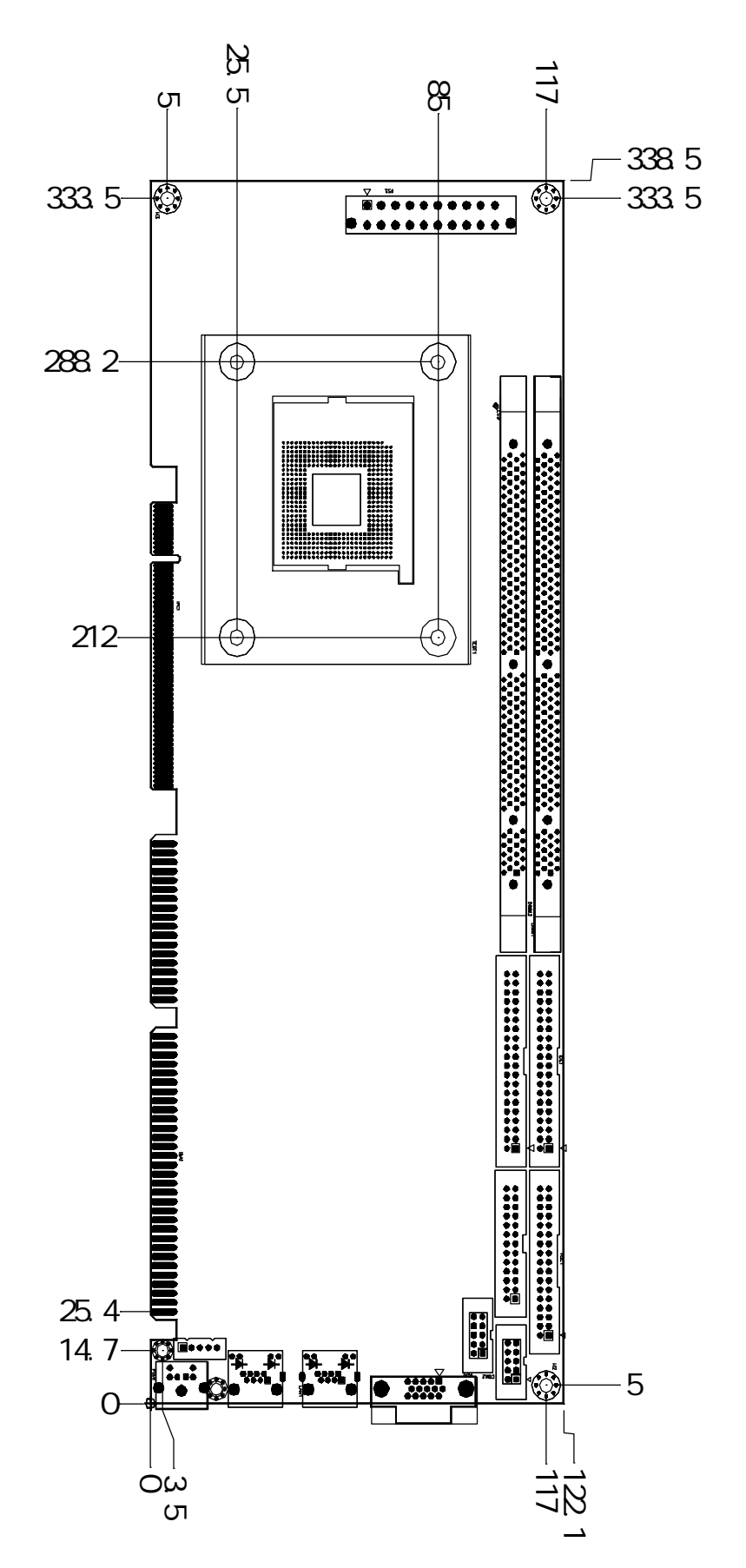

# **Chapter 2 Installation**

### **2.1 Hardware Setup and Installation**

**2.1.1 CPU Installation and Upgrading**

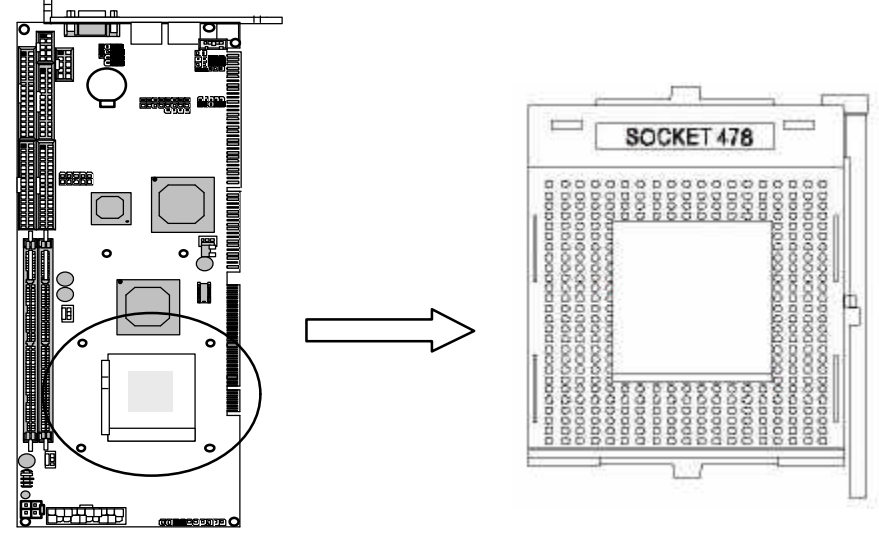

**STEP1:** Locate the ZIP Socket and open it by first pulling the lever of socket upward.

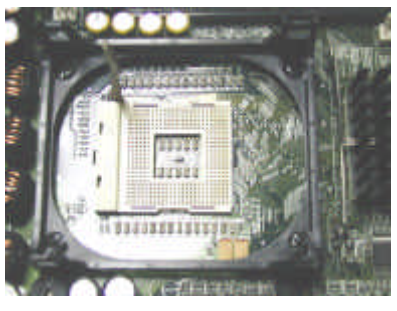

**STEP2:** Inset the CPU into the socket, Please keep the lever right angle when inserting CPU. When inserting the CPU please note the correct orientation as shown. The notched corner should point toward the end of the lever.

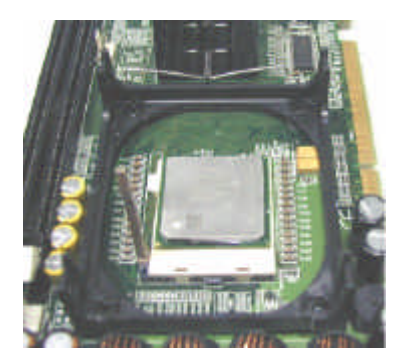

**STEP3:** Push the lever down to close the socket.

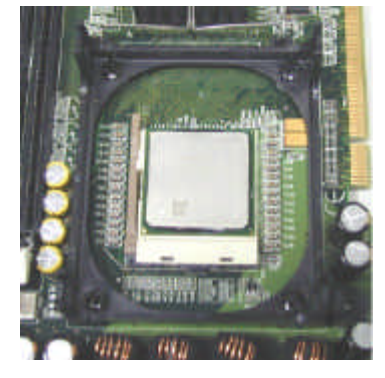

**STEP4:** Attach the heat sink onto the CPU and close the levers to fix the attachment.

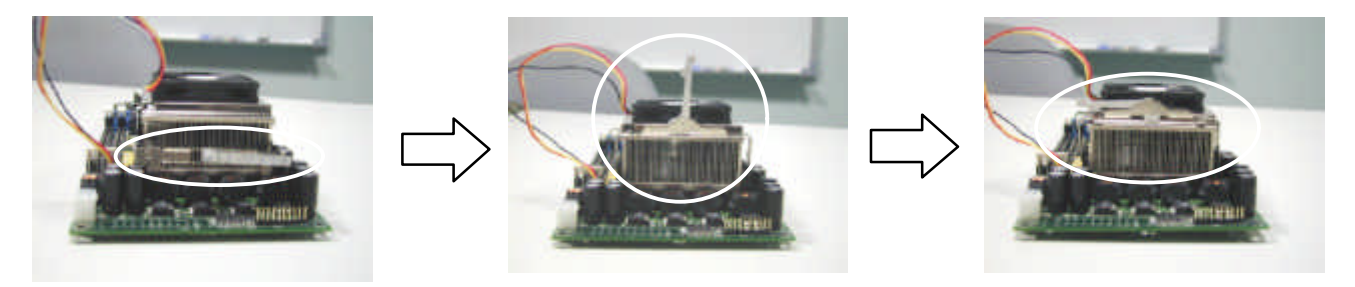

**STEP5:** Finally attach the FAN cable to the CPU FAN header.

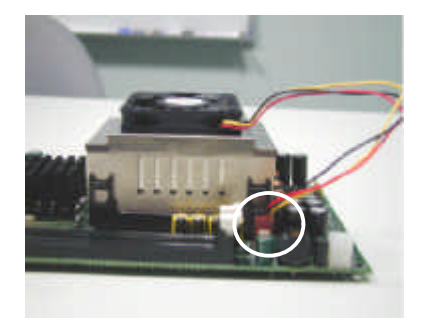

#### **2.1.2 System Memory Installation**

**STEP1:** Open latches of DIMM socket. **STEP2:** Insert the RAM module into the DIMM socket. **STEP3:** Press the latches into the notches of the RAM module.

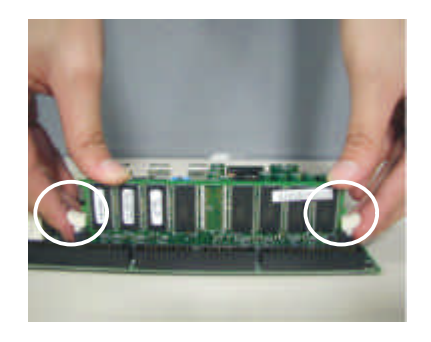

#### **2.1.3 DiskOnChip Installation**

Please make sure the central polarization key on the socket, and place the DiskOnChip as the same direction.

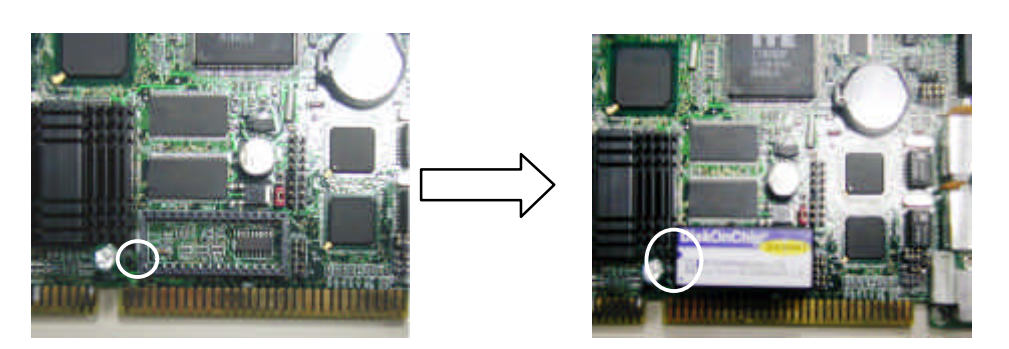

**2.2 Jumper Settings and Connectors**

#### **2.2.1 Board outline**

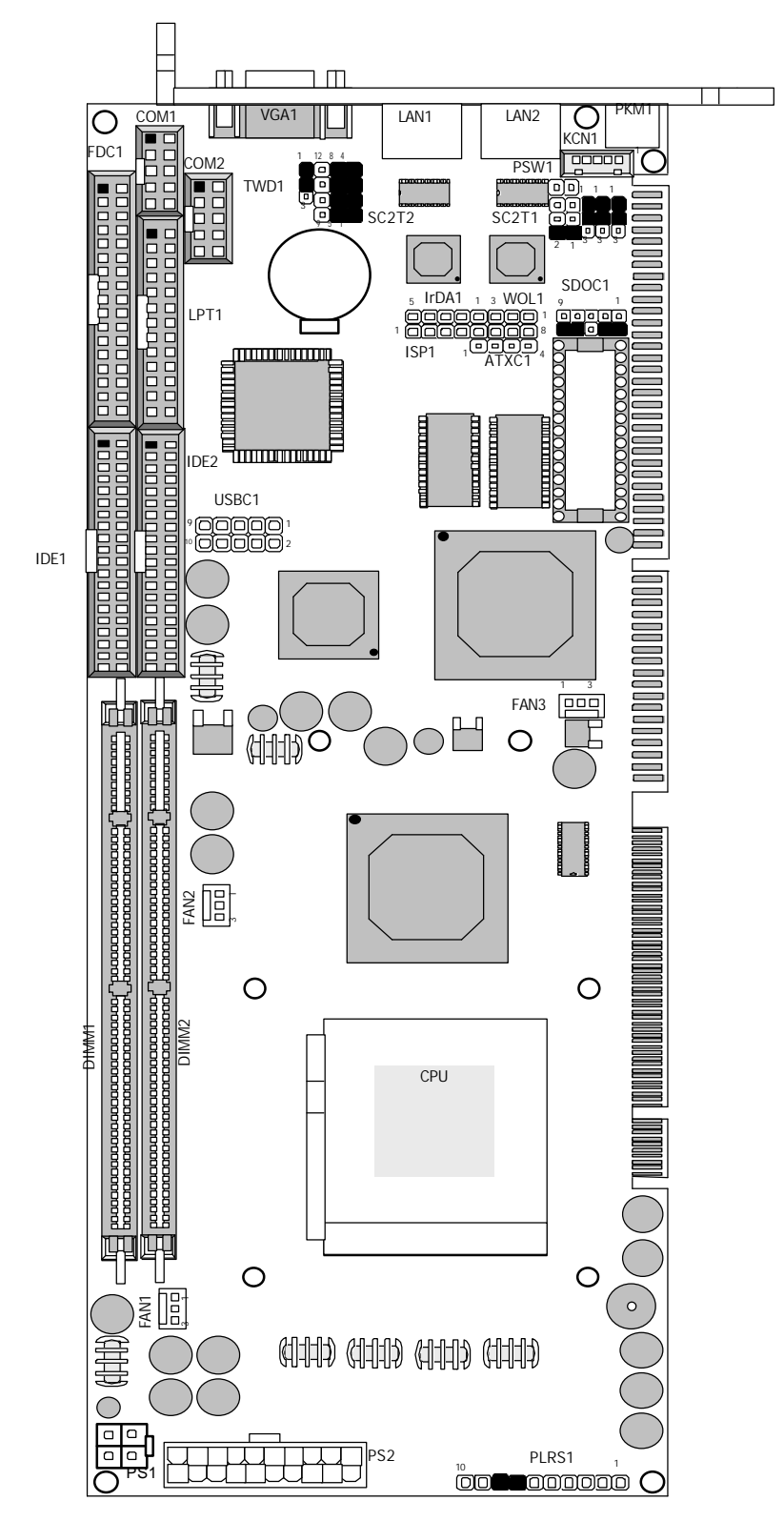

#### **2.2.2 Jumper Settings Summary**

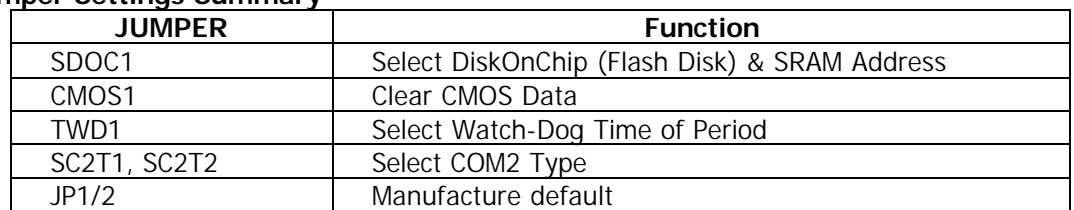

#### l **SDOC1: Select Disk On Chip (Flash Disk) & SRAM Address**

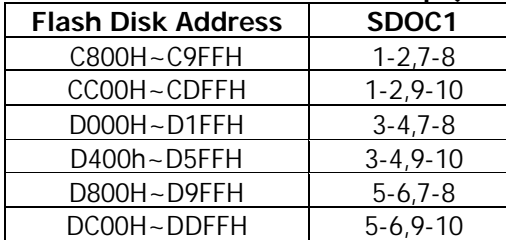

Default 2-4,8-10

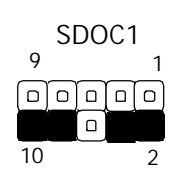

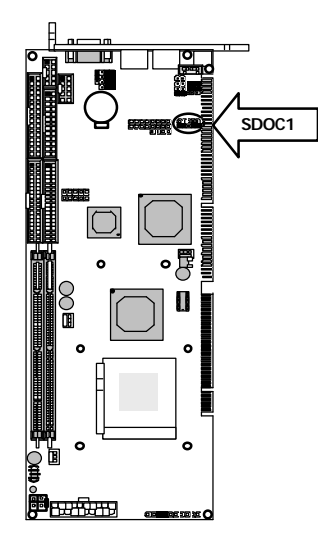

#### l **CMOS1: Clear CMOS Data**

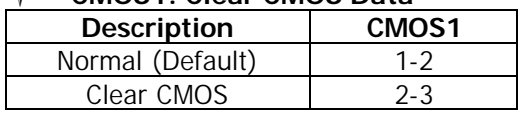

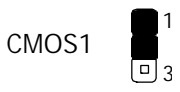

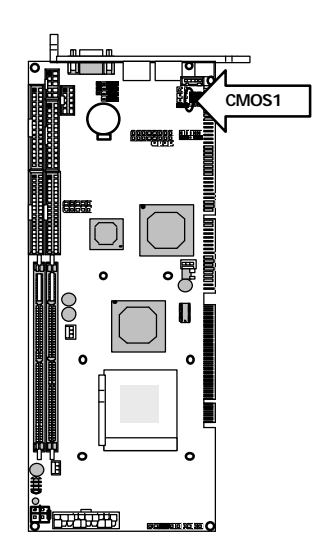

#### l **TWD1: Select Watch-Dog Time of Period**

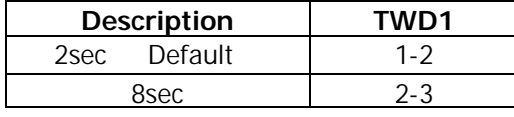

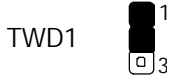

1

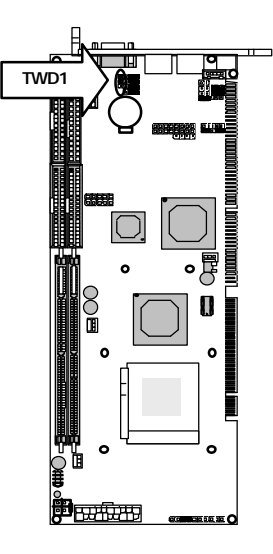

#### l **SC2T1/SC2T2 : Select COM2 Type**

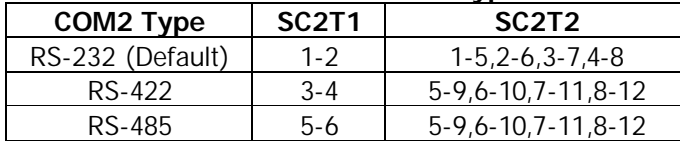

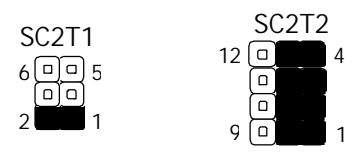

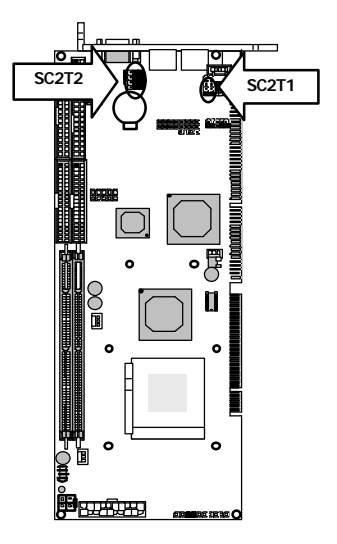

#### l **JP1/JP2: Manufacture default Setup**

default Setup JP1:(1-2)  $JP2: (1-2)$ 

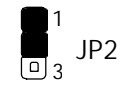

JP1 3 1

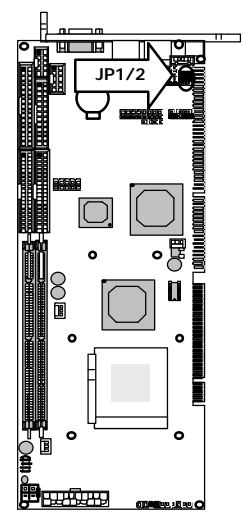

#### **2.2.3 I/O Connector Summary**

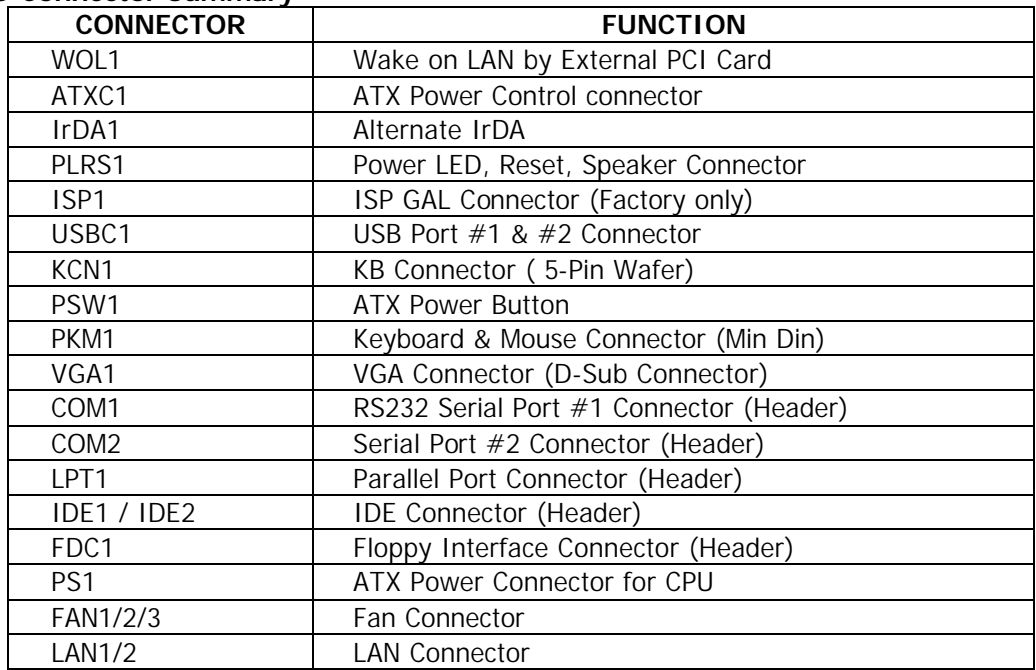

#### l **WOL1: WAKE ON LAN by External PCI Card**

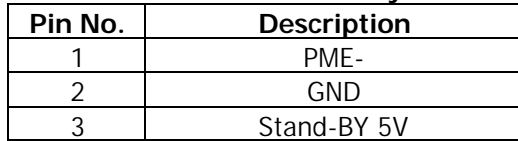

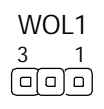

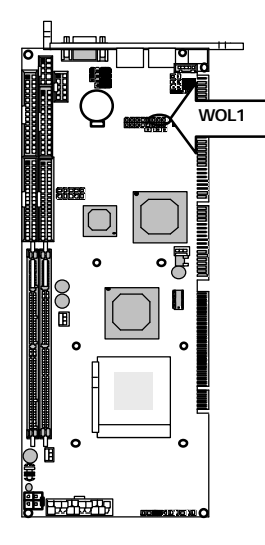

# $\overline{\phantom{0}}$ æ. **ATXC1PERSONAL**

#### l **ATXC1: ATX Power control connector**

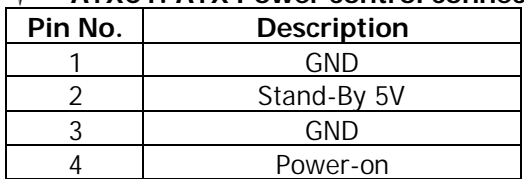

# $ATXC1$ <sub>4</sub> رفرفاقرقا

# l **IrDA1 : Alternate IrDA**

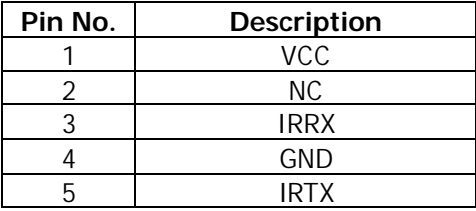

IrDA1 5 1<br><del>①</del>回回回

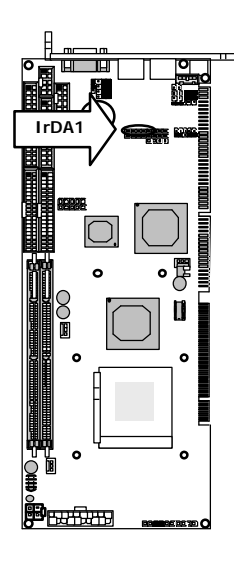

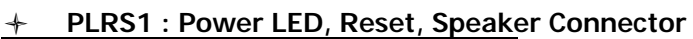

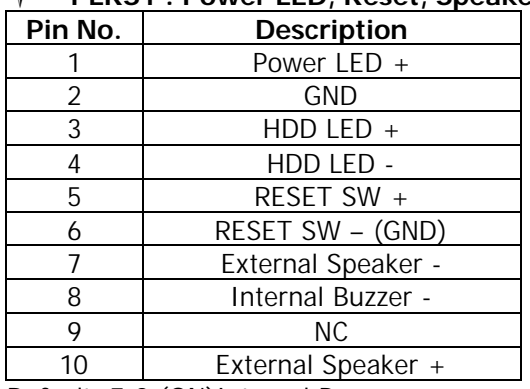

Default : 7-8 (ON) Internal Buzzer

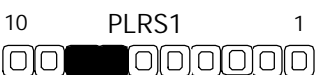

#### l **ISP1: ISP GAL Connector (Factory only)**

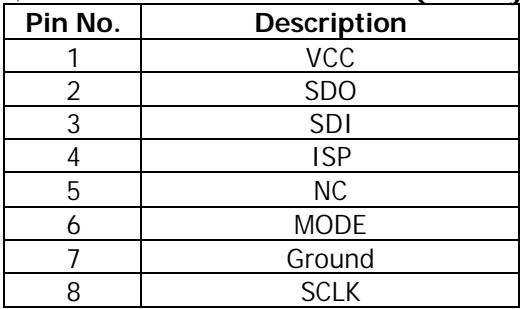

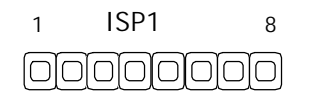

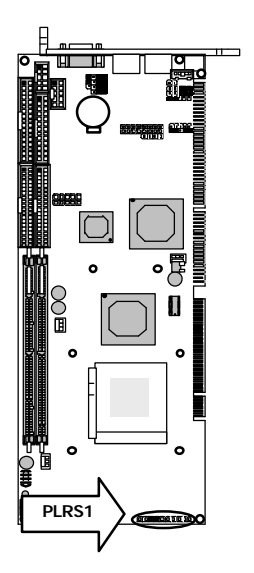

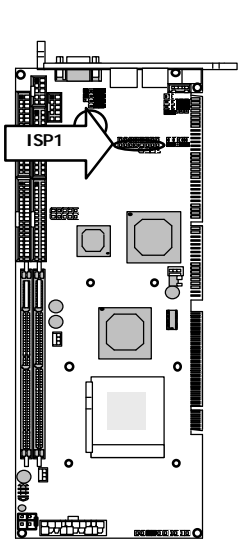

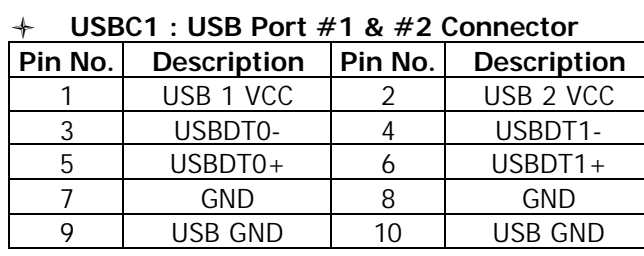

9

10 2

USBC1

oooc وإمإمإه

1

∩

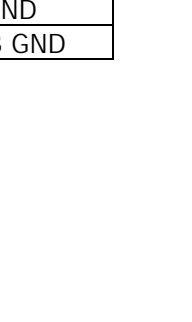

# $\overline{\phantom{0}}$ ल **USBC1** П **BURBURB** 0 10 10 C

# l **PSW1: ATX Power Button**

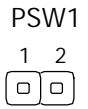

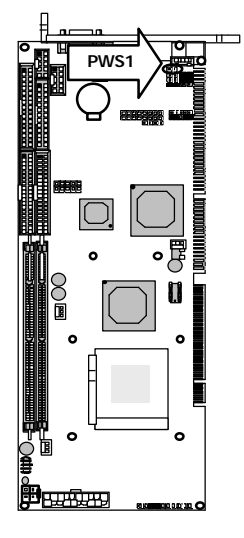

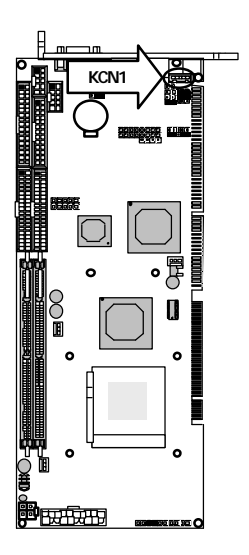

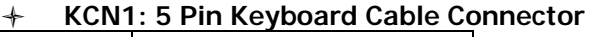

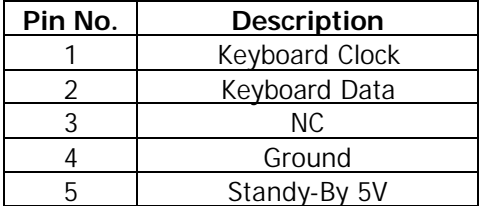

KCN1 5 1  $\overline{a}$ 

 $\overline{a}$ 

# l **PKM1 : Keyboard & Mouse Connector ( Mini Din )**

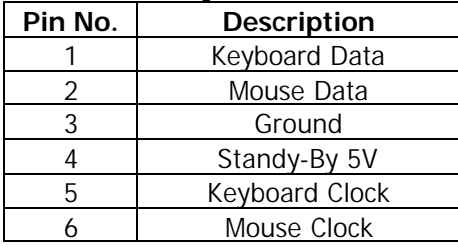

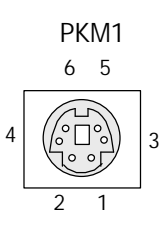

# **PKM1** •月 П **PERSON**

# l **VGA1 : VGA Connector**

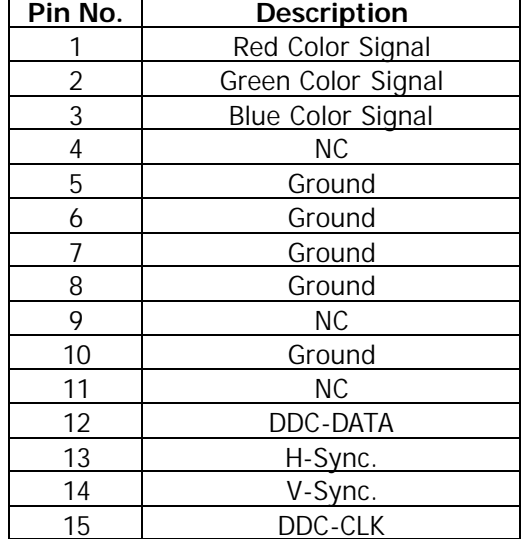

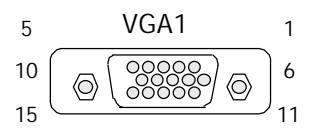

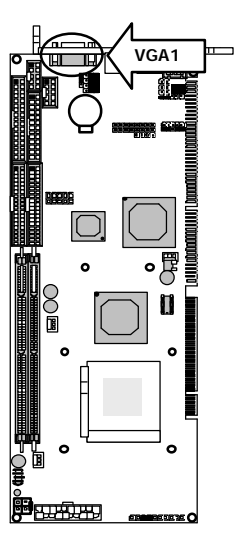

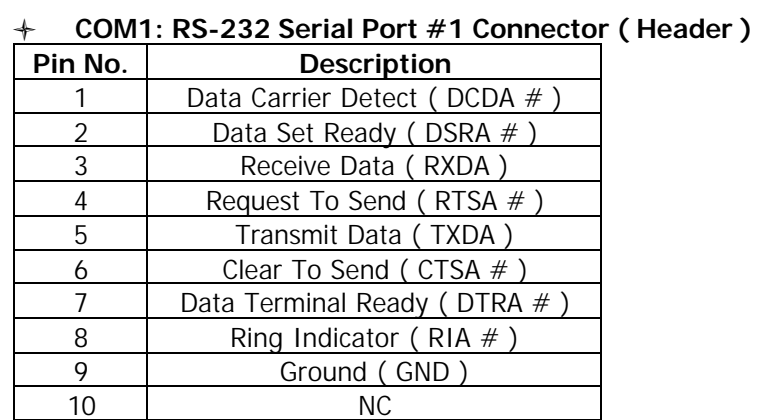

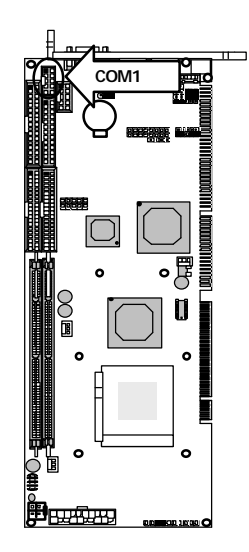

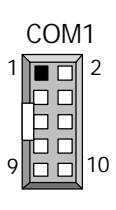

#### l **COM2 : Serial Port #2 Connector ( Header )**

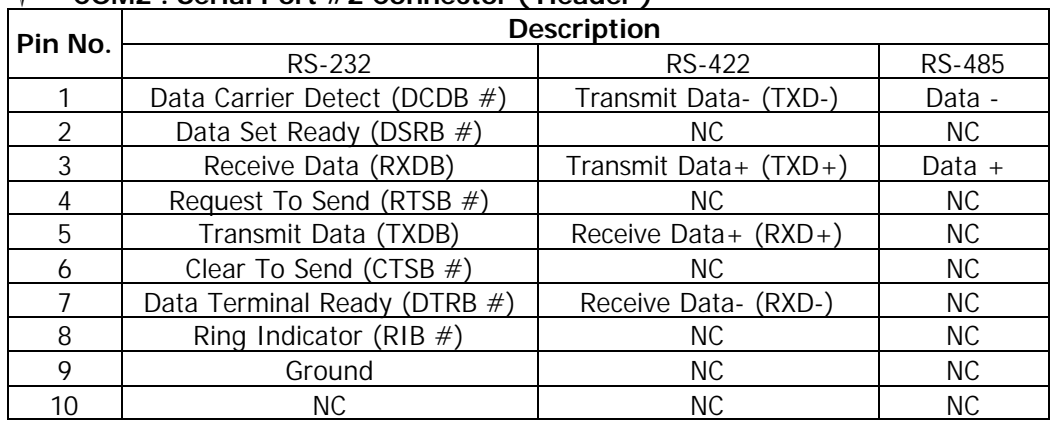

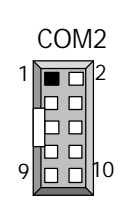

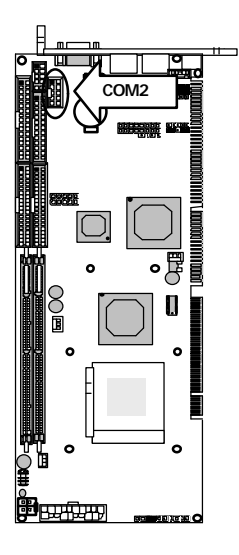

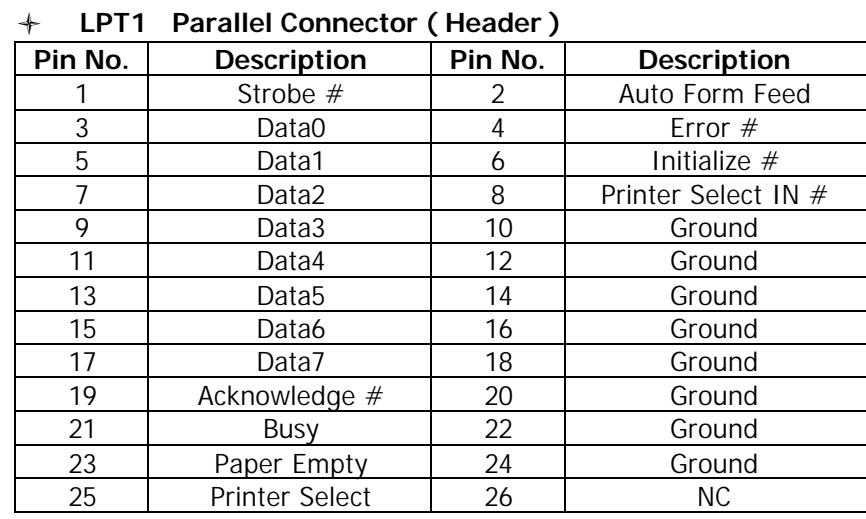

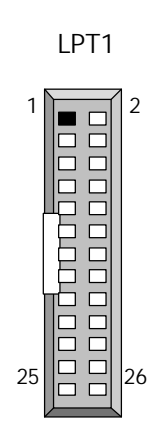

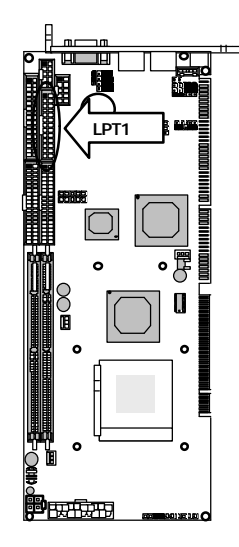

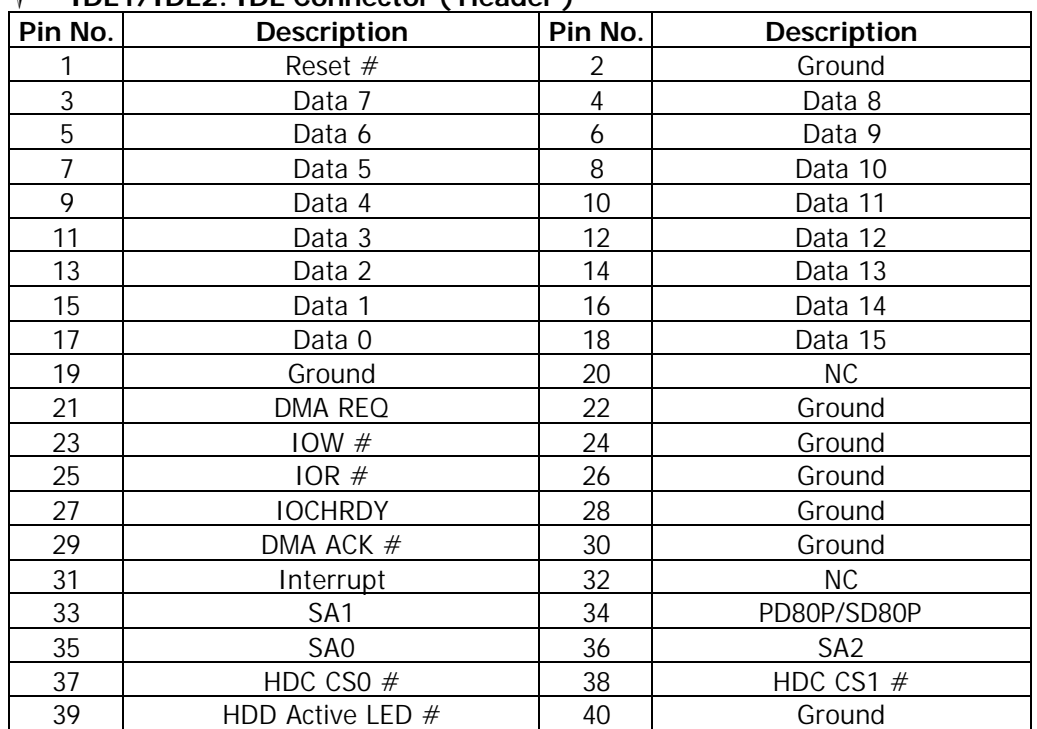

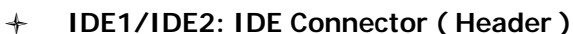

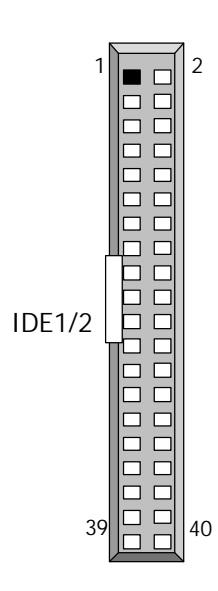

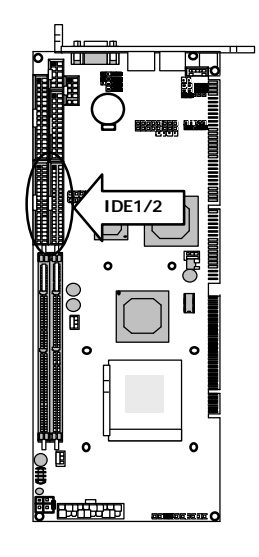

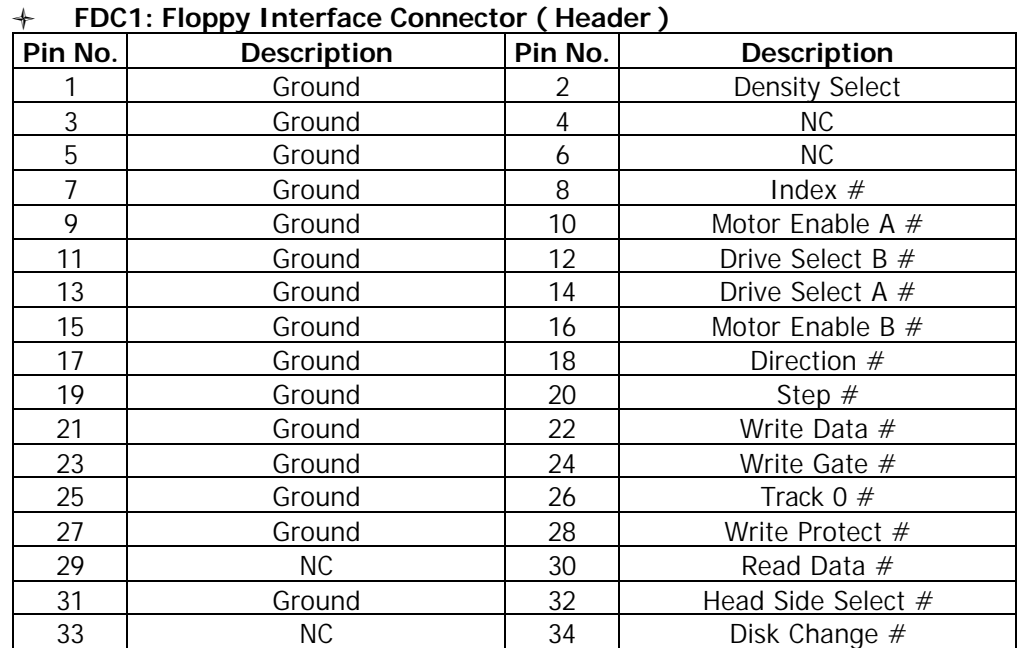

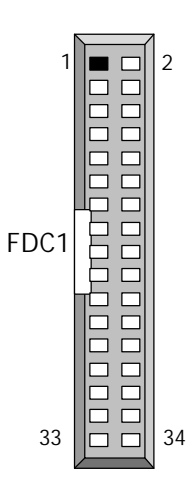

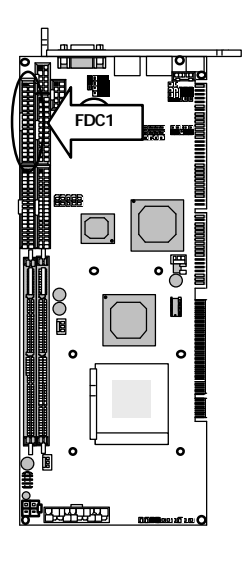

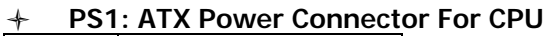

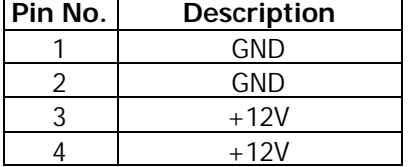

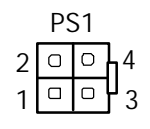

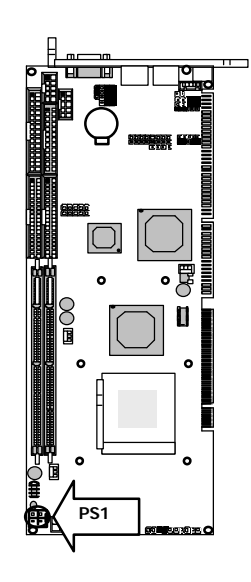

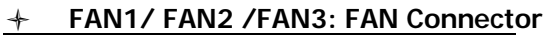

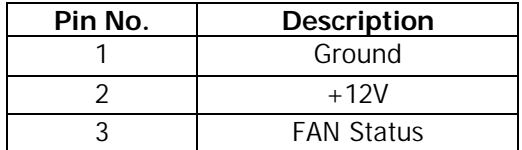

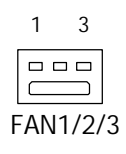

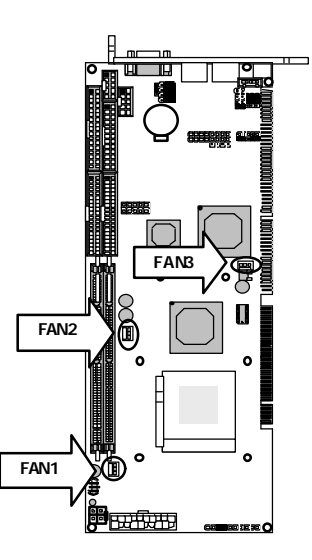

#### l **LAN1 /LAN2: LAN CONNECTOR**

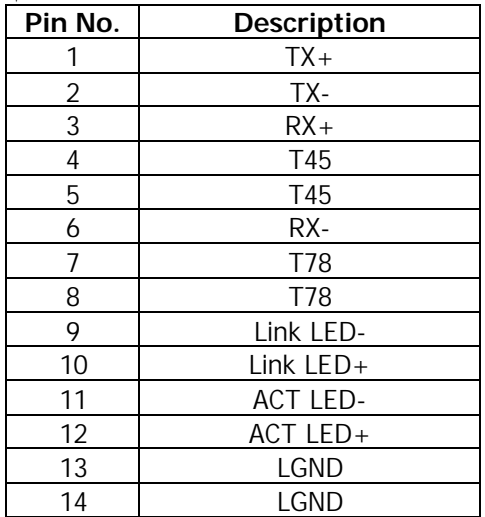

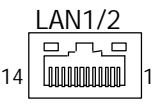

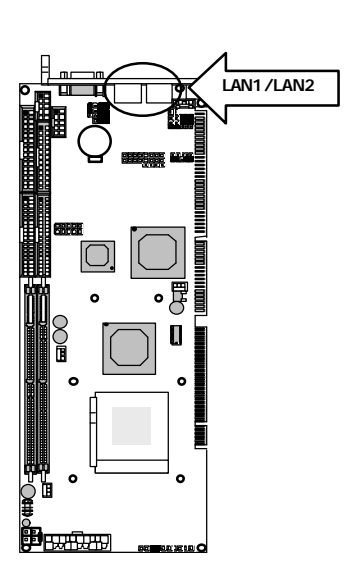

# **Chapter 3 BIOS Setup**

The AMI's ROM BIOS provides a built-in Setup program that allows user to modify the basic system configuration and settings. The modified data will be stored in a battery-backed CMOS RAM so that these data will be retained even when the power is turned off. In general, the information saved in the CMOS RAM stay unchanged unless there is configuration change in the system, such as hard drive replacement or new equipment is installed. AMI is a registered trademark of the American Megatrends, Inc.

#### **3.1 Running AMI BIOS**

The Setup Utility is stored in the BIOS ROM. When the power of the computer system is turned on, a screen message appears to give you an opportunity to call up the Setup Utility; while the BIOS will enter the Power On Self Test (POST) routines. The POST routines perform various diagnostic checks while initializing the board hardware. If the routines encounter an error during the tests, the error will be reported in either of the two different ways – (1) hear a series of short beeps, or (2) see an error message on the screen display. There are two kinds of error: fatal or non-fatal. The system can usually continue to boot up sequence with the non-fatal errors. Non-fatal error messages usually appear on the screen along with the following instructions:

" Press <F1> to RESUME "

Write down the message and press the F1 key to continue the bootup sequence. After the POST routines are completed, the following message appears:

" Press DEL to enter SETUP "

#### **Entering Setup**

Turn on the power of the computer system and press <Del> immediately. If you don't have the chance to respond, reset the system by simultaneously typing the <Ctrl>, <Alt> and <Delete> keys, or by pushing the ' Reset ' button on the system cabinet. You can also restart by turning the system OFF then ON.

Note: BIOS versions are regularly updated from time to time without notices. Therefore, the options available in your setup screen may differ from the options shown in this manual.

# **3.2 AMI BIOS HIFLEX Setup Utility**

To access the AMI BIOS HIFLEX SETUP UTILITY program, press the <DEL> key. The screen display will appears as:

#### **Main Program Screen**

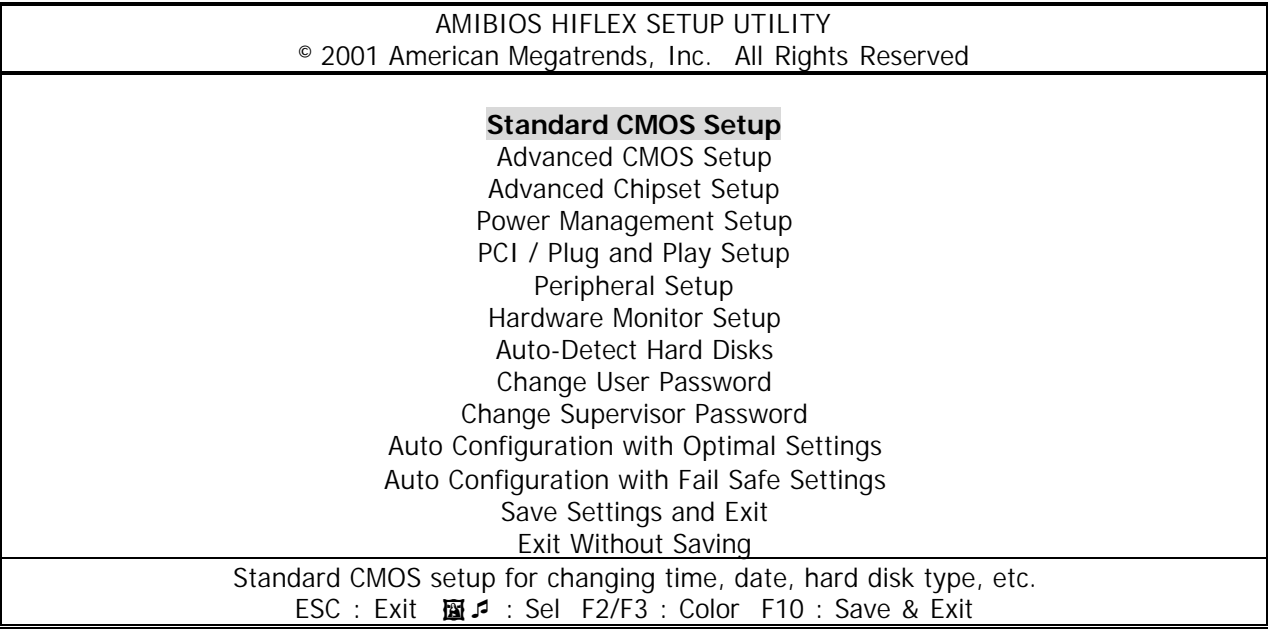

This screen provides access to the utility's various functions.

Listed below are the explanation of the keys displayed at the bottom of the screen:

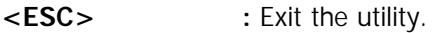

- **i**  $\bullet$  : Use arrow keys **i**  $\bullet$  to move cursor to your desired selection.
- **<F2> / <F3> :** Changes background and foreground colors.

**<F10> :** Saves all changes made to Setup and exits program.

**Standard CMOS Setup:** Use this menu for basic system configurations, such as time, date etc.

**Advanced CMOS Setup:** Use this menu to specify your settings for Advance CMOS.

**Advanced Chipset Setup:** Use this menu to change the values in the chipset registers and optimize your system's performance.

**Power Management Setup:** Use this menu to specify your settings for power management.

**PCI / Plug and Play Setup:** Use this menu to specify your settings for PCI/Plug and Play.

**Peripheral Setup:** Use this menu to specify your settings for integrated peripherals.

**Hardware Monitor Setup:** This entry shows your PC's current status, and allows you to adjust CPU clock ratio etc.

**Auto-Detect Hard Disks:** Use this menu to automatically detect the characteristics of most hard drives.

**Change User Password:** Use this menu to set User Password.

**Change Supervisor Password:** Use this menu to set Supervisor Password.

**Auto Configuration with Optimal Settings:** This option allows you to load the default values to your system configuration. These default settings are optimal and enable all high performance features.

**Auto Configuration with Fail Safe Settings:** This option allows you to load the troubleshooting default values permanently stored in the BIOS ROM. These default settings are non-optimal and disable all high-performance features.

**Save Settings and Exit:** Save changes to CMOS and exit setup.

**Exit Without Saving:** Abandon all changes and exit setup.

#### **3.3 Standard CMOS Setup**

When you select the "STANDARD CMOS SETUP" on the main program, the screen display will appears as:

#### **Standard CMOS Setup Screen**

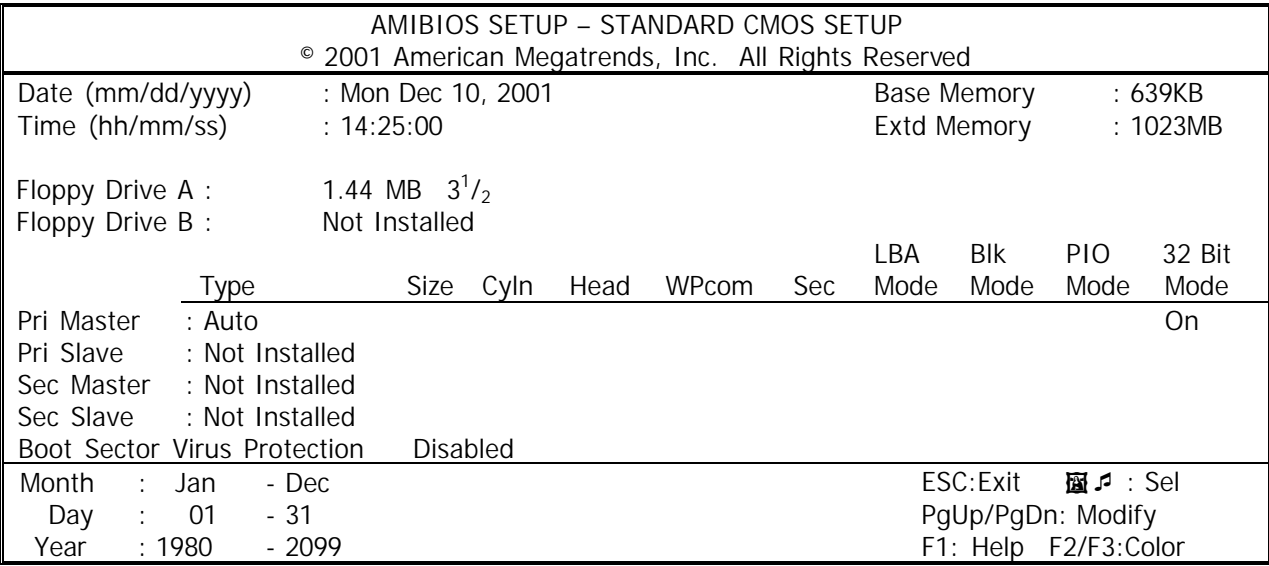

Standard CMOS Setup options are displayed by choosing the Standard field from the AMIBIOS HIFLEX SETUP menu. All Standard Setup options are described below.

**Date:** This allows you to set the system to the date that you want (usually the current date). The format is <day><month><date><year>.

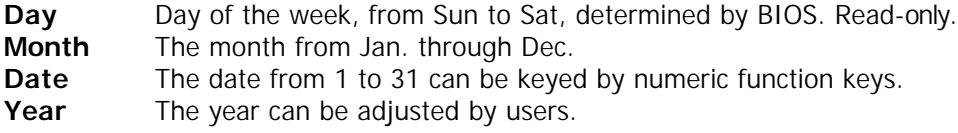

**Time:** This allows you to set the system time that you want (usually the current time). The time format is <hour><minute><second>.

**Pri Master/ Pri Slave:** Press PgUp/<+> or PgDn/<-> to select the hard disk drive type. The specification of hard disk drive will show up on the right hand according to your selection.

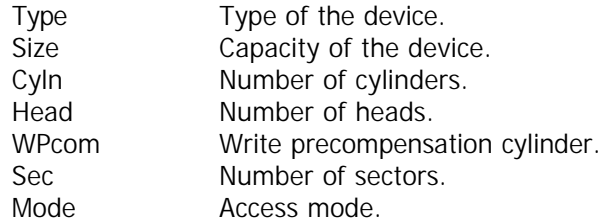

**Floppy Drive A, B:** Choose the Floppy Drive A or B field to specify the floppy drive type. The settings are 360 KB  $5^{1}/_{4}$ ", 1.2 MB  $5^{1}/_{4}$ ", 720 KB  $3^{1}/_{2}$ ", 1.44 MB  $3^{1}/_{2}$ ", or 2.88 MB  $3^{1}/_{2}$ ".

**Boot Sector Virus Protection:** The item is to set the Virus Warning feature for IDE Hard Disk boot sector protection. When *Enabled*, BIOS will issue a virus warning message and beep if a write to the boot sector or the partition table of the HDD is attempted. Setting options: *Disabled* and *Enabled*. **Note:** This feature only protects the boot sector, not the whole hard disk.

#### **3.4 Advanced CMOS Setup**

When you select the "ADVANCED CMOS SETUP" on the main program, the screen display will appears as: **Advanced CMOS Setup Screen**

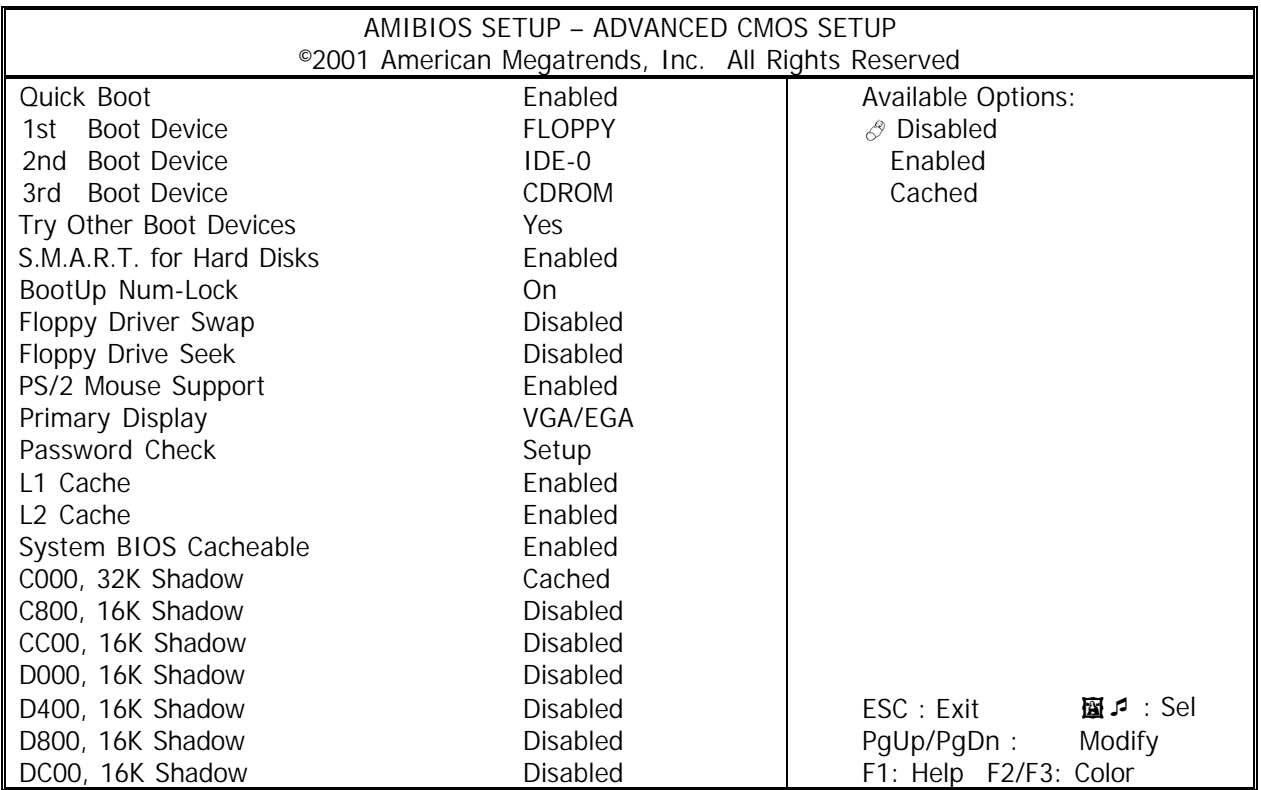

Note : The above page of the Advanced CMOS Setup only shows part of the related options. To proceed to the next options, please move your cursor downwards.

Advanced Setup options are displayed by choosing the Advanced icon from the WINBIOS Setup main menu. All Advanced Setup options are described in this section.

**Quick Boot:** Setting the item to Enabled allows the system to boot within 5 seconds by skipping some check items. Settings: Enabled and Disabled.

**1 st/2nd/3rd Boot Device:** The items allow you to set the sequence of boot devices where AMIBIOS attempts to load the operation system. Possible settings are:

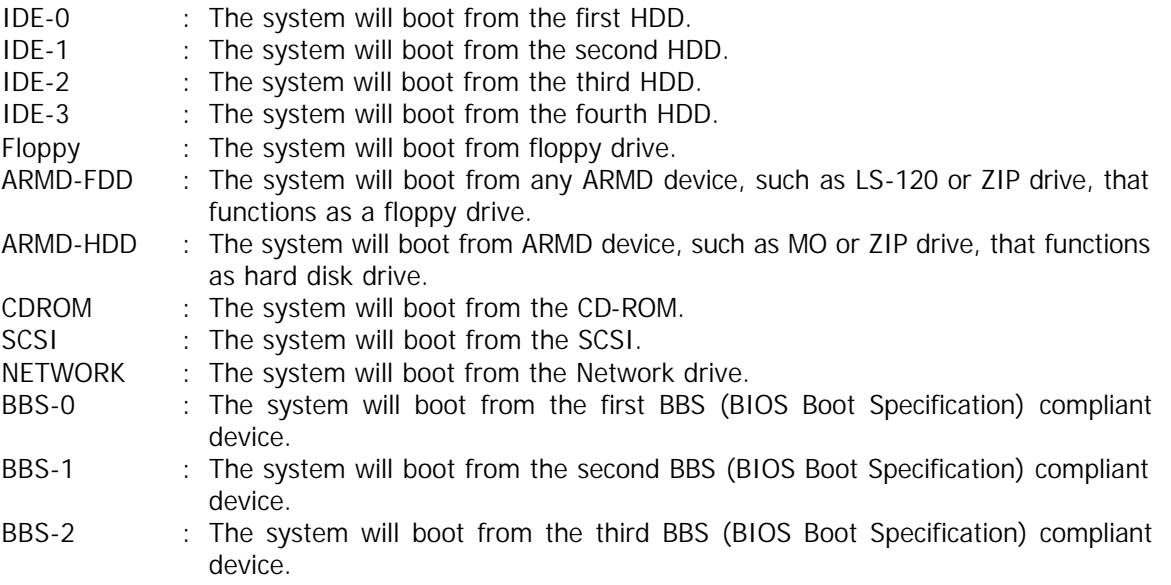

#### BBS-3 : The system will boot from the fourth BBS (BIOS Boot Specification) compliant device.

Disabled : Disable this sequence.

**Note:** Available settings for "1<sup>st</sup>/2<sup>nd</sup>/3<sup>rd</sup> Boot Device " vary depending on the bootable devices you have installed. For example, if you did not install a floppy drive, the setting" Floppy" does not show up.

**Try Other Boot Devices:** Setting the option to yes allows the system to try to boot from other devices if the system fails to boot from the  $1<sup>st</sup>/2<sup>nd</sup>/3<sup>rd</sup>$  Boot Device.

**S.M.A.R.T. for Hard Disks:** This allows you to activate the S.M.A.R.T. (Self-Monitoring Analysis & Reporting Technology) capability for the hard disks. S.M.A.R.T is a utility that monitors your disk status to predict hard disk failure. This gives you an opportunity to move data to a safe place before the hard disk becomes offline. Settings: Enabled and Disabled.

**BootUp Num-Lock:** Set this option to *Off* to turn the Num Lock key off when the computer is booted so you can use the arrow keys on both the numeric keypad and the keyboard. The settings are *On* or *Off*. The default setting is *On*.

**Floppy Driver Swap:** This field is effective only in systems with two floppy drives. Selecting Enabled assigns physical drive B to logical drive A, and physical drive A to logical drive B.

**Floppy Drive Seek:** Set this option to *Enabled* to specify that floppy drive A: will perform a Seek operation at system boot. The settings are *Disabled* or *Enabled*. The Optimal and Fail-safe default settings are *Disabled*.

**PS/2 Mouse Support:** When this option is set *Enabled*, AMIBIOS supports a PS/2 type mouse. The settings are *Enabled* or *Disabled*. The default setting is En*abled*.

**Primary Display:** This option specifies the type of display monitor and adapter in the computer. The settings are *Mono, CGA40, CGA80, EGA/VGA* or *Absent.* The Optimal and Fail-Safe default settings are EGA/VGA.

**Password Check:** This option enables password checking every time the computer is powered on or every time WINBIOS Setup is executed. If *Always* is chosen, a user password prompt appears every time the computer is turned on. If *Setup* is chosen, the password prompt appears if WINBIOS is executed. The defaults setting are *Setup*.

L1 Cache: The option enabled or disabled the internal cache memory in the processor.

**L2 Cache:** The option enables secondary cache memory. If enabled is selected, external cache memory is enabled. If disabled is selected, external cache memory is disabled.

**System BIOS Cacheable:** When this option is set to Enabled, the contents of the F0000h system memory segment can be read from or written to L2 secondary cache memory. The contents of the F0000h memory segment are always copied from the BIOS ROM to system RAM for faster execution.

The settings are *Enabled* or *Disabled*. The default setting is *Enabled*.

**C000, 32K Shadow C800, 16K Shadow CC00, 16K**

 **Shadow D000, 16K Shadow D400, 16K Shadow D800, 16K Shadow DC00, 16K Shadow**

These options control the location of the contents of the 16KB of ROM beginning at the specified memory location. If no adaptor ROM is using the named ROM area, this area is made available to the local bus. The settings are:

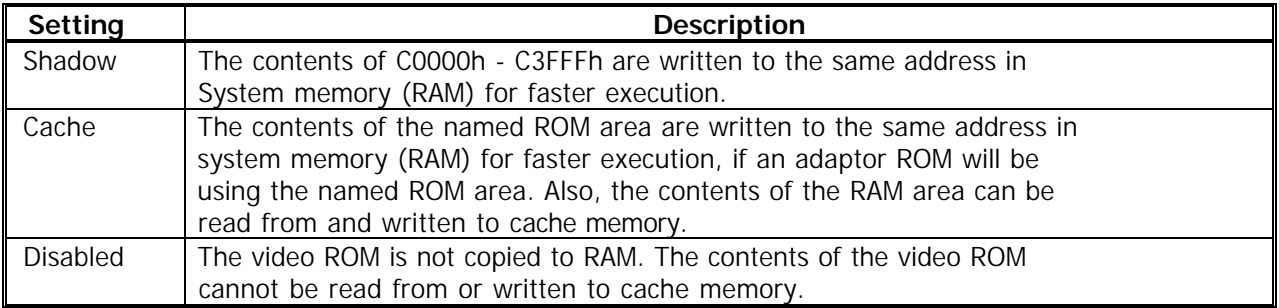

The default setting is Cache.

In the AMIBIOS for the Intel Triton chipset, the E000h page is used as ROM during POST, but shadowing is disabled and the ROM CS# signal is disabled to make the E000h page available on the local bus.

#### **3.5 Advanced Chipset Setup**

When you select the "ADVANCED CHIPSET SETUP" on the main program, the screen display will appears as:

#### **Advanced Chipset Setup Screen**

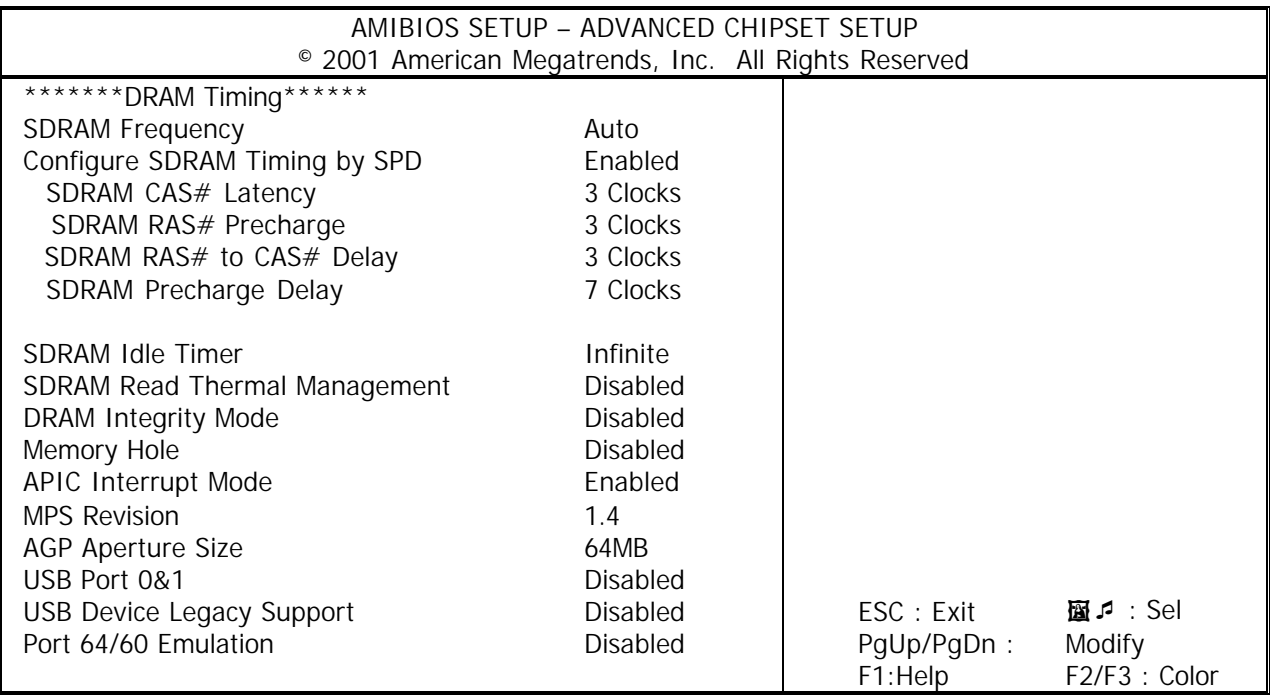

In the 'Advanced Chipset Setup' page, all options are predefined by the system board designer. Any attempt to change the parameter of the fields are not recommended.

**SDRAM Frequency:** This field displays the capability of the memory modules that you are using --- Either PC100 or PC133

**Configure SDRAM Timing by SPD:** Selects whether DRAM timing is controlled by the SPD (Serial Presence Detect) EEPROM on the DRAM module. Setting to SPD enables CAS# Latency. RAS# Precharge, RAS# to CAS# Delay and Precharge Delay automatically to be determined by BIOS based on the configurations on the SPD. Selecting Manual allows users to configure these fields manually.

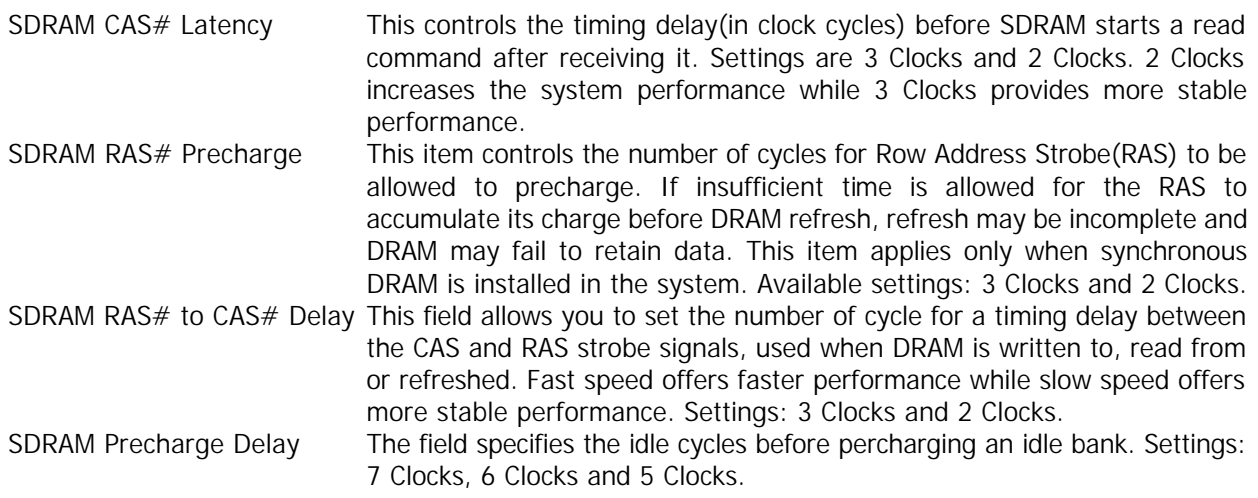

**SDRAM Idle Timer:** Specify the number of idle cycles to wait before precharging an idle-bank.

**SDRAM Read Thermal Management:** Setting to enabled will activate SDRAM Read Thermal Management feature settings: Enabled and Disabled.

**DRAM Integrity Mode:** This option sets the type of system memory checking. The settings are:

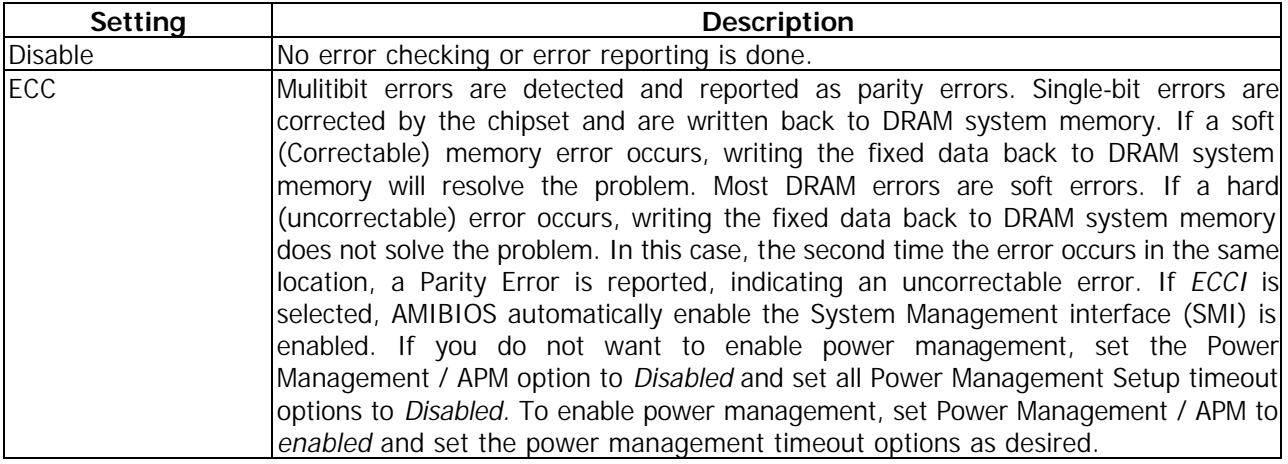

**Memory Hole:** This option allows the end user to specify the location of a memory hole for memory space requirement from ISA-bus cards.

**APIC Interrupt Mode:** This field is used enabled or disabled the APIC(Advanced Programmable Interrupt Controller). Due to compliance with PC2001 design guide, the system is able to run in APIC mode. Enabling APIC mode will expand available IRQ resources for the system. Settings: Enabled and Disabled.

**MPS Revision:** This field allows you to select which MPS (Multi-Processor Specification) version to be used for the operating system. You need to select the MPS version supported by your operating system. To find out which version to use, consult the vendor of your operating systems. Settings: 1.4 and 1.1.

**AGP Aperture Size** The field selects the size of the Accelerated Graphics Port( AGP) aperture. Aperture is a portion of the PCI memory address range dedicated for graphics memory address space. Host cycles that hit the aperture range are forwarded to the AGP without any translation. Settings are 4MB, 8MB, 16MB, 32MB, 64MB, 128MB and 256MB.

**USB Port 0 & 1:** Setting this option to activiate USB port 0 & 1

**USB Device Legacy Support:** This field support Universal Serial Bus (USB) devices. If detected, USB controller legacy mode will be enabled. If not detected, USB controller legacy mode will be disabled.

**Port 64/60 Emulation:** Setting this option to allow a USB Keyboard to act like a legally keyboard.

#### **3.6 Power Management Setup**

The "Power Management Setup" controls the CPU card's "Green" features. When you select the "POWER MANAGEMENT SETUP" on the main program, the screen display will appears as:

#### **Power Management Setup Screen**

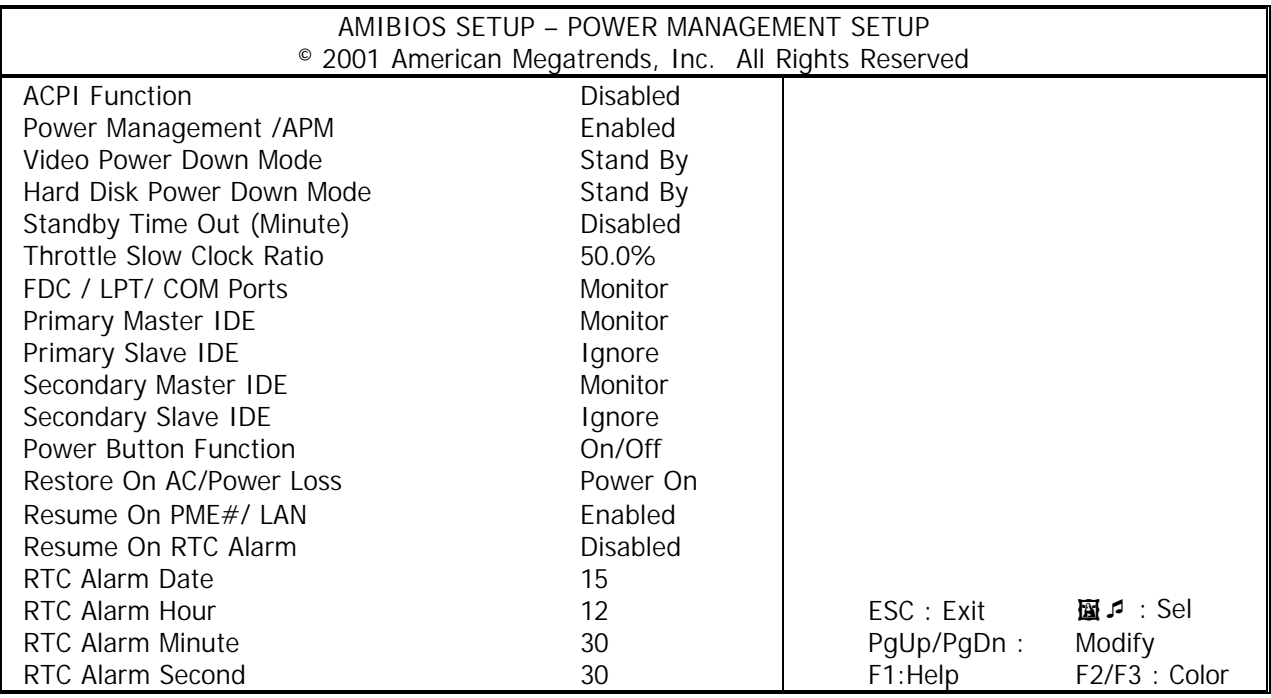

Power Management Setup options are displayed by choosing the Power Management field from the WINBIOS Setup main menu. All Power Management Setup options are described in this section.

**ACPI Function**: This item is to activate the ACPI (Advanced Configuration and Power Management Interface) Function. If your operating system is ACPI-aware, such as Windows 98SE/2000/ME, select Enable. Settings: Enable and Disable.

**Power Management /APM:** Setting to Enabled will activate the Advanced Power Management (APM) feature to enhance power saving modes. Settings: Enabled and Disabled.

**Video Power Down Mode:** This option specifies the power conserving state that the VESA VGA video subsystem enters after the specified period of display inactivity has expired.

**Hard Disk Power Down Mode:** This option specifies the power conserving state that the hard disk drive enters after the specified period of hard drive inactivity has expired. The setting are *Standby, or Suspend.* 

**Standby Time Out (Minute):** This option specifies the length of the period of system inactivity while the computer is in Full-On power state before the computer is placed in Standby mode. When this length of time expires, the computer enters Standby Timeout state. In Standby mode, some power use is curtailed.

**Throttle Slow Clock Ratio:** This option specifies the speed at which the system clock runs in power saving modes. The settings are expressed as duty cycle of the STPCLK# signal. This duty cycle indicates the percentage of time the STPCLK# signal is asserted while in the throttle mode.

**FDC / LPT/ COM Ports, Primary Master IDE, Primary Slave IDE, Secondary Master IDE, Secondary Slave IDE:** These items specify if the BIOS will monitor the activity of the listed hardware peripheral or component. If set to Monitor, any activity detected on the specified hardware peripheral or component will wake up the system or prevent the system from entering the power saving modes. Settings: Monitor and Ignore.

**Power Button Function:** This feature sets the function of the power button. Settings:

On/Off The power button functions as normal on/off button.

Suspend When you press the power button, the computer enters the suspend/sleep mode, but if the button is pressed for more than four seconds, the computer is turned off.

**Restore on AC/ Power Loss:** This setting specifies whether your system will reboot after a power failure or interrupt occurs. Available settings are:

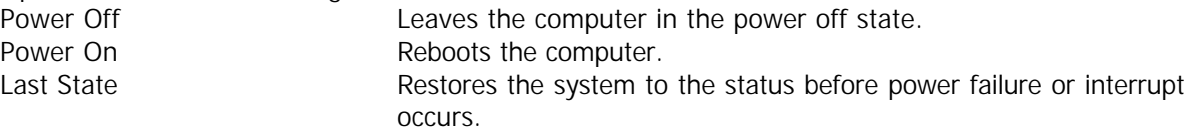

**Resume On PME/LAN:** When setting to Enabled, this feature allow your system to be awakened from the power saving modes through an incoming call from a signal from the LAN, or any event on PME (Power Management Event). Settings: Enabled and Disabled.

Note: You need to install a LAN card supporting power on function for Resume on PME/LAN function.

**Resume On RTC Alarm:** This is used to enable or disable the feature of booting up the system on a schedule time/ date. Settings: Enabled and Disabled.

**Alarm Date/Hour/Minute/Second:** If Resume On RTC Alarm is set to Enabled, the system will automatically resume (boot up) on a specific date/hour/minute/second specified in these fields. Available settings for each item are:

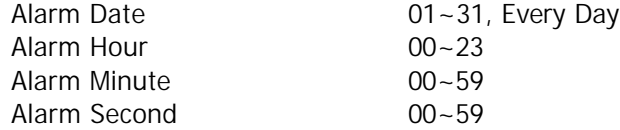

## **3.7 PCI Plug and Play Setup**

Both the ISA and PCI buses on the CPU card use system IRQs & DMAs. You must set up the IRQ and DMA assignments correctly through the PCI / Plug and Play Setup utility, otherwise the SBC will not work properly. When you select the "PCI / PLUG AND PLAY SETUP" on the main program, the screen display will appears as:

#### **PCI / Plug and Play Setup Screen**

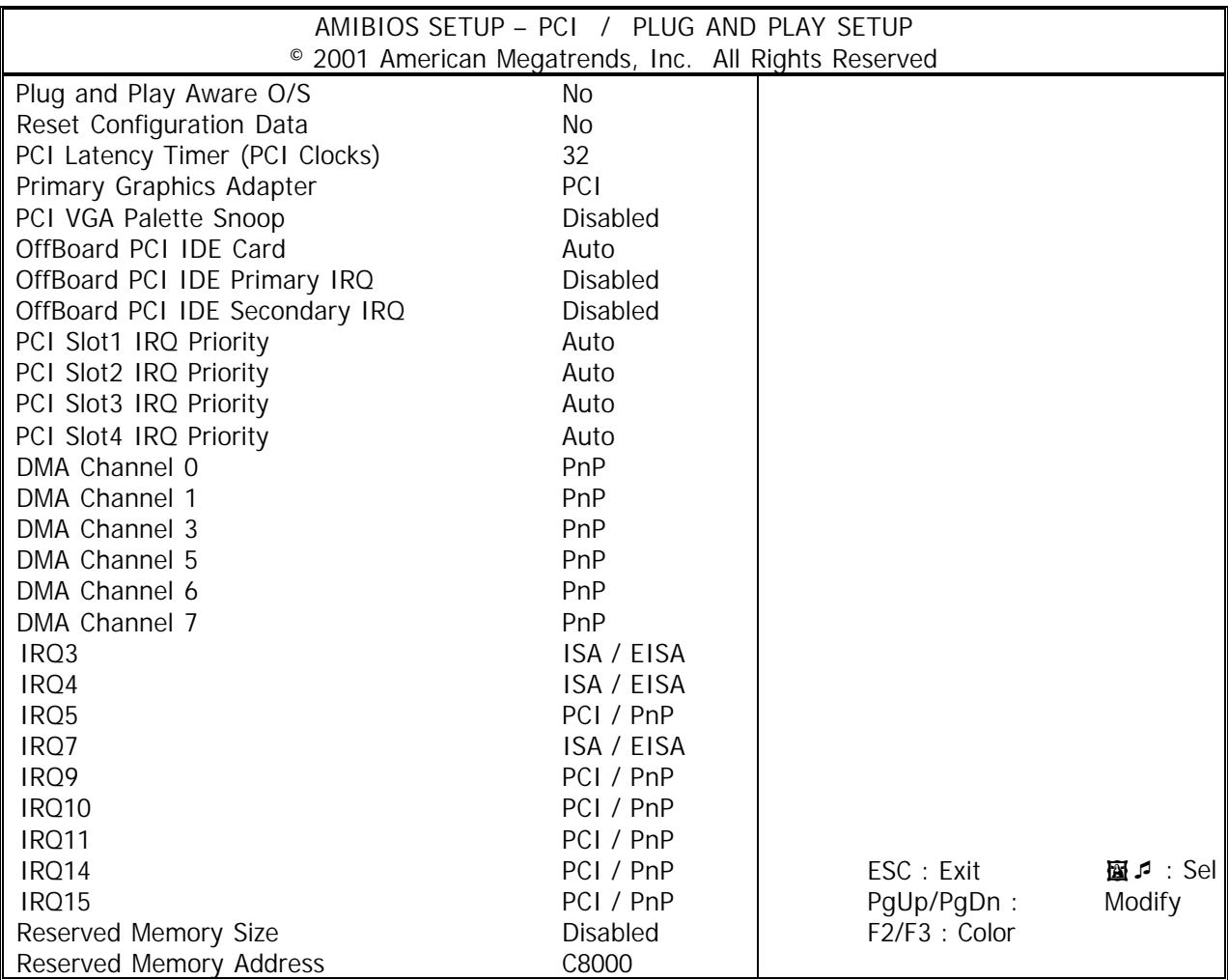

PCI/PnP Setup options are displayed by choosing the PCI/PnP Setup icon from the WINBIOS Setup main menu. All PCI/PnP Setup options are described in this section.

**Plug and Play Aware O/S:** Set this option to " Yes" if the operation system installed in the computer is Plug and Play-aware. BIOS only detects and enables PnP ISA adapter cards that are required for system boot. The Windows 95 operating system detects and enables all other PnP-aware adapter cards. Windows 95 is PnP-aware. Set this option to " No" if the operating system (such as DOS, OS/2, Windows 3.x) does not use PnP.

**Reset Configuration Data:** This option allows the BIOS to reset the Configuration Data in the BIOS. The Optimal an Fail-Safe default settings is No.

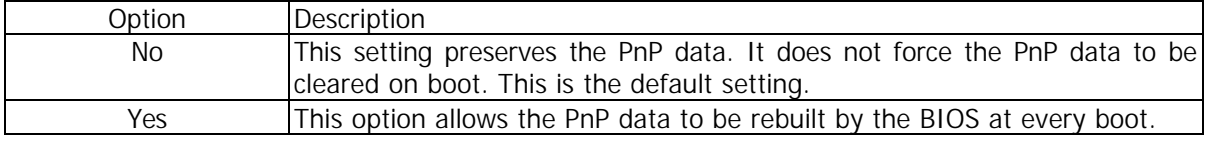

**PCI Latency Timer (PCI Clocks):** This option is used to control PCI latency timer period (follow PCI clocks). Based on PCI specification 2.1 or later and PCI bus frequency in system, user can select different timer to meet their PCI bus environment.

**Primary Graphics Adapter:** Initialize the PCI video display card on a PCI slot before initialize any other display device on the system. Thus the PCI slot display card becomes the primary display. Available options are [PCI] and [AGP].

**PCI VGA Palette Snoop:** When this option is set to Enabled, multiple VGA devices operating on different buses can handle data from the CPU on each set of palette registers on every video device. Bit 5 of the command register in the PCI device configuration space is the VGA Palette Snoop bit (0 is disabled). For example: if there are two VGA devices in the computer (one PCI and one ISA) and:

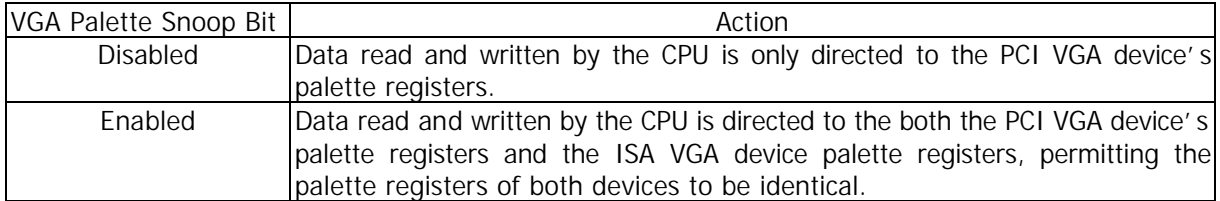

This option must be set to Enabled if any ISA adapter card installed in the system requires VGA palette snooping. The Optimal and Fail-Safe default settings are Disabled.

**OffBoard PCI IDE Card:** This option specifies if an offboard PCI IDE controller adapter card is used in the computer. You must also specify the PCI expansion slot on the motherboard where the offboard PCI IDE controller card is installed. If an offboard PCI IDE controller is used, the motherboard onboard IDE controller is automatically disabled. The settings are Disabled, Auto, Slot1, Slot2, Slot3, Slot4, Slot5, or Slot6. If Auto is selected, AMIBIOS automatically determines the correct setting. The Optimal and Fail-Safe default settings are Auto. This option forces IRQ14 and 15 to a PCI slot on the PCI local bus. This is necessary to support non-compliant PCI IDE adapter cards.

**OffBoard PCI IDE Primary IRQ:** This option specifies the PCI interrupt used by the primary IDE channel on the offboard PCI IDE controller. The settings are Disabled, Hardwired, INTA, INTB, INTC, or INTD. The Optimal and Fail-Safe default settings are Disabled.

**OffBoard PCI IDE Secondary IRQ:** This option specifies the PCI interrupt used by the secondary IDE channel on the offboard PCI IDE controller. The settings are Disabled, Hardwired, INTA, INTB, INTC, or INTD. The Optimal and Fail-Safe default settings are Disabled.

**PCI Slot1 IRQ Priority, PCI Slot2 IRQ Priority, PCI Slot3 IRQ Priority, PCI Slot4 IRQ Priority:**  These options specify the IRQ priority for PCI devices installed in the PCI expansion slots. The settings are Auto, (IRQ)3,4,5,7,9,10, and 11, in priority order. The Optimal and Fail-Safe default settings are Auto.

**DMA Channel 0/1/3/5/6/7:** These items specify the bus that the system DMA(Direct Memory Access) channel is used. The settings determine if AMIBIOS should remove a DMA from the available DMAs passed to devices that are configurable by the system BIOS. The available DMA pool is determined by reading the ESCD NVRAM. If more DMAs must be removed from the pool, the end user can reserve the DMA by assigning an ISA/EISA setting to it.

**IRQ3/4/5/7/9/10/11/14/15:** These items specify the bus where the specified IRQ line is used. The settings determine if AMIBIOS should remove an IRQ from the pool of available IRQs passed to devices that are configurable by the system BIOS. The available IRQ pool is determined by reading the ESCD NVRAM. If more IRQs must be removed from the IRQ pool, the end user can use these settings to reserve the IRQ by assigning an ISA/EISA setting to it. Onboard I/O is configures by AMIBIOS. All IRQs used by onboard I/O are configured as PCI/PnP. If all IRQs are set to ISA/EISA, and IRQ14/15 are allocated to the onboard PCI IDE, IRQ9 will still be available for PCI and PnP devices. Settings: ISA/EISA and PCI/PnP.

**Reserved Memory Size:** This option specifies the size of the memory area reserved for legacy ISA adapter cards. The settings are Disabled, 16K,32, or 64K. The Optimal and Fail-Safe default settings are Disabled.

**Reserved Memory Address:** This option specifies the beginning address (in hex) of the reserved memory area. The specified ROM memory area is reserved for use by legacy ISA adapter cards. This option does not appear if the Reserved Memory Size option is set to Disabled. The settings are C0000,C4000,C8000,CC000,D0000,D4000,D8000,or DC000.

#### **3.8 Peripheral Setup**

When you select the "PERIPHERAL SETUP" on the main program, the screen display will appears as:

#### **Peripheral Setup Screen**

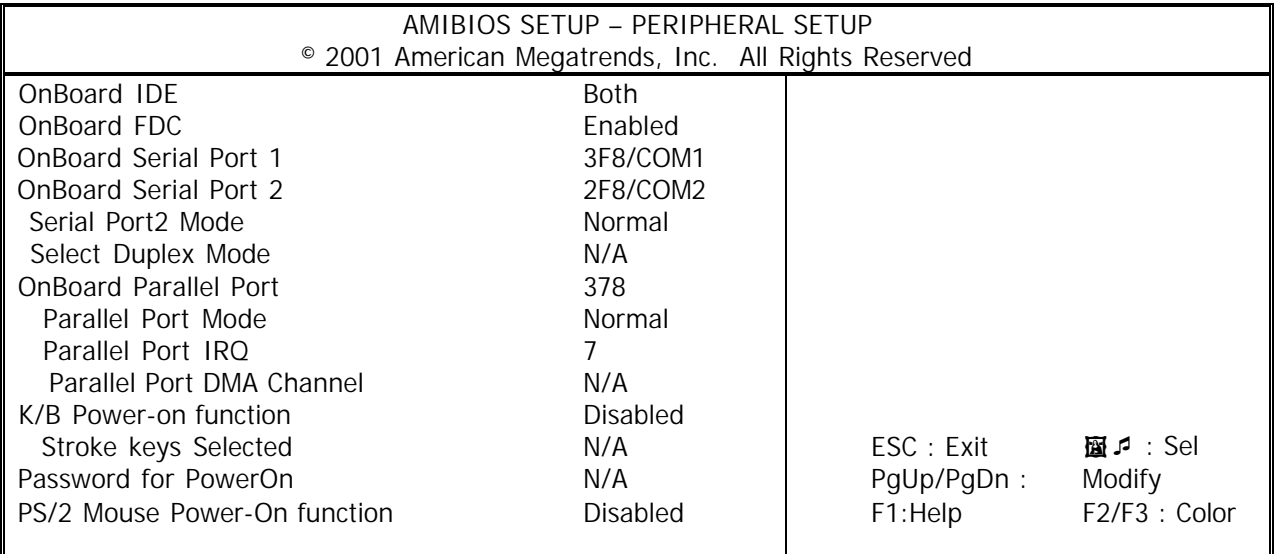

Peripheral Setup options are displayed by choosing the Peripheral Setup icon from the WINBIOS Setup main menu. All Peripheral Setup options are described in this section.

**Onboard IDE:** This option specifies the onboard IDE controller channels that will be used. The settings are Disabled, Primary, Secondary , or Both.

**Onboard FDC**: This option enables the floppy drive controller on the motherboard. The settings are Enabled or Disabled.

**Onboard Serial Port1 :** This option enables serial port 1 on the motherboard and specifies the base I/O port address for serial port 1. The settings are 3F8h, 3E8h, or Disabled.

**Onboard Serial Port2 :** This option enables serial port 2 on the motherboard and specifies the base I/O port address for serial port 2. The settings are 2F8h, 2E8h, or Disabled.

**Serial Port2 Mode:** This item sets the operation mode for Serial Port 2 (COM 2). Settings: Normal, 1.6 uS,3/16 Baud and ASKIR.

**Select Duplex Mode:** Two options are available: Full and Half. This item lets you choose the operation mode for your IR KIT. Some IR device only can work at half duplex mode. Refer to your IR KIT user's guide to find out which setting is correct.

**Onboard Parallel Port :** This option enables the parallel port on the motherboard and specifies the parallel port base I/O port address. The settings are 378h, 278h, or Disabled.

Parallel Port Mode : This option specifies the parallel port mode. ECP and EPP are both bidirectional data transfer schemes that adhere to the IEEE P1284 specifications. The default setting is *Normal*. The other settings are:

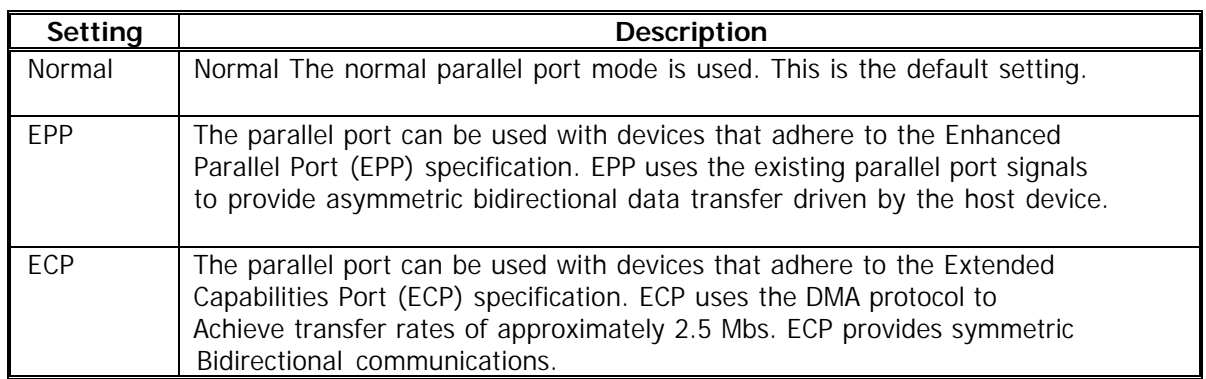

**Parallel Port IRQ:** This option specifies the IRQ used by the parallel port. The Optimal and Fail-Safe default setting is 7.

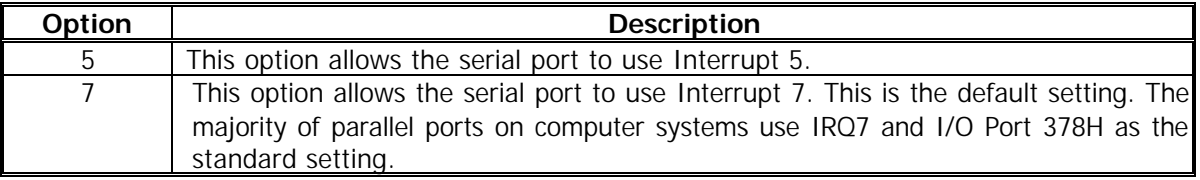

**Parallel Port DMA Channel :** This option is only available if the setting for the **Parallel Port Mode** option is *ECP*. The settings are *Disabled, DMA CH (channel) 0, DMA CH 1,* or *DMA CH 3*. The default setting is *N/A*.

**K/B Power-on Function:** The item controls which button on the PS/2 keyboard can power on the system. Settings are Disabled, PowerKey, Any Key, and Specific Key.

**Stroke Keys Selected:** This setting allows users to set a specific key for the K/B power-on function.

**Password for PowerOn:** This setting allows users to set a password for the K/B power-on function.

**PS/2 Mouse Power-on Function:** The item controls which button on the PS/2 mouse can power on the system. Settings are Disabled, Left button and Right button.

#### **3.9 Hardware Monitor Setup**

When you select the "Hardware Monitor Setup" on the main program, the screen display will appears as:

#### **Peripheral Setup Screen**

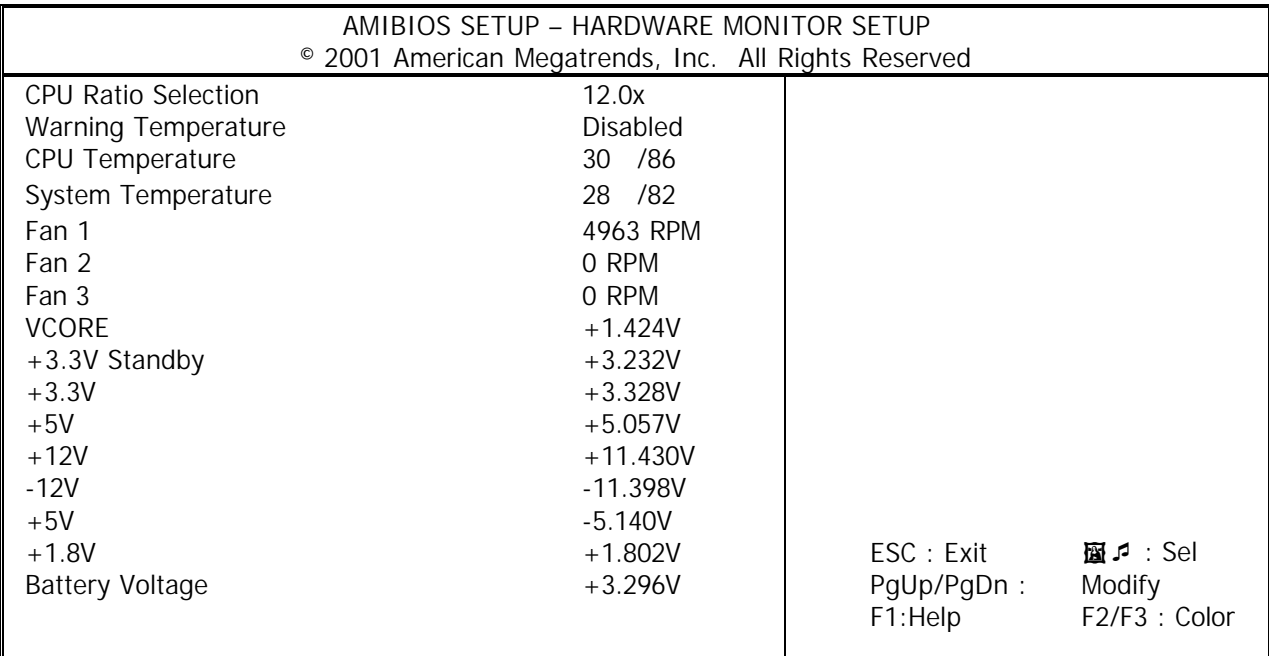

**CPU Ratio Selection:** This field sets the frequency multiple between the CPU's internal frequency and external frequency. In jumper free mode, when CPU internal frequency set to the "CPU Ratio Selection", to match the internal frequency of your CPU. Configuration options vary according to the external frequency of your CPU.

**Warning Temperature:** The item allow user to select a system temperature as warning temperature. When the system temperature reach the selected temperature the system will alarm.

**CPU Temperature, System Temperature, Fan1, Fan2, Fan3, VCORE, +3.3V Standby, +3.3V, +5V, +1.85V, -5V, -12V, +12V, Battery Voltage:** These items display the current status of all monitored hardware devices/components such as system voltages, temperatures and fan speeds.

#### **3.10 Utility**

In the Utility, the following icons appear in this section of the WINBIOS Setup main screen --**Color Set :** Color Set sets the Setup screen colors.

#### **3.11 BIOS Defaults**

The icons of BIOS Defaults in this section permit you to select a group of settings for all WINBIOS Setup options. Not only can you use these icons to quickly set system configuration parameters, you can choose a group of settings that have a better chance of working when the system is having configuration-related problems.

**Optimal :** You can load the optimal default settings for the WINBIOS by selecting the Optimal icon. The Optimal default settings are best-case values that should optimize system performance. If NVRAM is corrupted, the Optimal settings are loaded automatically.

**Fail-Safe BIOS Setup Settings :** You can load the Fail-Safe WINBIOS Setup option settings by selecting the Fail-Safe icon from the Default section of the WINBIOS Setup main menu.

The Fail-Safe settings provide far from optimal system performance, but are the most stable settings. Use this option as a diagnostic aid if the system is behaving erratically

# **Chapter 4 Drivers Support**

#### **4.1 Use Your Driver CD-ROM**

This chapter provides information on how to install the drivers in generally and related directory that come with the CD-ROM in the package. Please follow the instructions set forth on the screen carefully.

- 1. Find the directory for your O/S accordingly.
- 2. Always read the README.TXT before installation
- 3. Run the \*.EXE and follow the installation prompt step by step.

#### **4.2 File Directory**

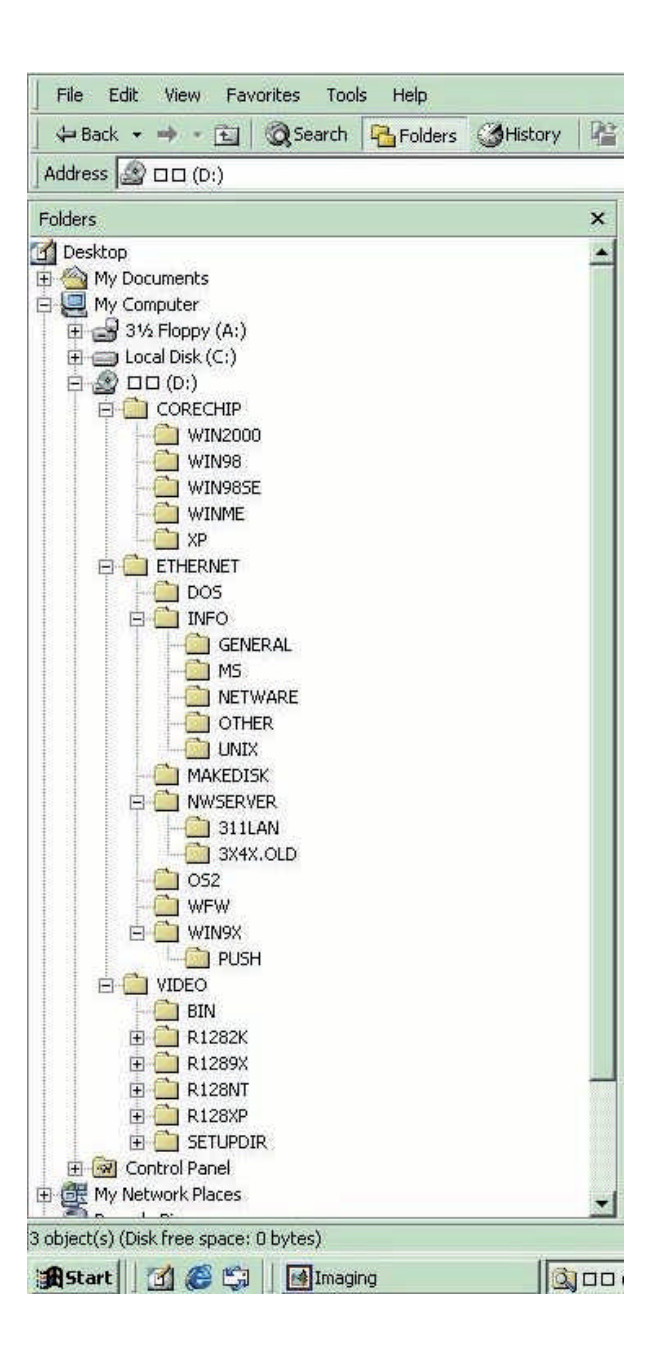

# **APPENDIX A. Watch-Dog Timer**

You can enable the watch-dog when your application software monitors an unexpected or not respond, then the timer generates a reset to reboot your system. During the period of enable to reset, you could still cancel reset by disabling the watch-dog. Decide the way you want to set the period for reset by selecting hardware or software watch-dog (if both of them are available). For hardware setting period, select period by jumper. For software setting period, normally setting hardware watch-dog timer period to 16 sec.

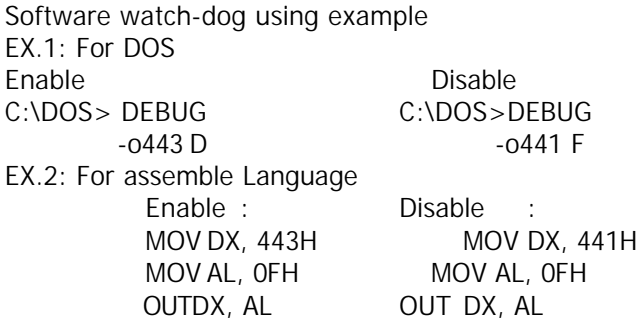

Note: "F" is the period of software watch-dog timer (normally "F" indicated 0 sec.). 0 to 9 and A to F are used for represent different period. Normally, the step is 2 sec. That means "E" is 2, "D" is 4, "2" is 26, "1" is 28 and "0" is 30 seconds.

# **Terms and Conditions**

#### **Warranty Policy**

**Date:1997.10.20** 

1. All products are warranted against defects in materials and workmanship for a period of two years from the date of purchase by the customer.

2. The buyer will bear the return freight charges for goods that are returned for repair within the warranty period whereas manufacturer will bear the return to user freight charges after repair.

3. The buyer will pay for repair (for the replaced materials plus service time) and transportation charges (both ways) for items after the expiration of the warranty period.

4. If the RMA Service Request Form does not meet the stated requirement as listed on "RMA Service " , RMA goods will be returned at the customer expense.

- 5. The following conditions are excluded from this warranty
	- A. Improper or inadequate maintenance by the customer.
	- B. Unauthorized modification or misuse.
	- C. Operation outside of the environmental specifications for the product.

#### **RMA Service**

#### *1. Request a RMA#:*

Complete and fax to Supplier the "RMA Request Form" to obtain a RMA number.

#### *2. Shipping:*

A. The customer is requested to fill up the problem code as listed. If none of the code is selected, please write the symptom description on the remark.

- B. Ship the defective units with freight prepaid.
- C. Mark the RMA  $#$  clearly on the box.
- D. Shipping damage as a result of inadequate packing is the customer's responsibility.
- E. Use the original packing materials whenever possible.

#### *3. All RMA# are valid for 30 days only:*

When RMA goods are received after valid RMA# period, the goods will be rejected.

#### When requesting RMA service, please fill out this **"RMA Service Request Form"**. *Without this form your RMA will be REJECTED!!!*

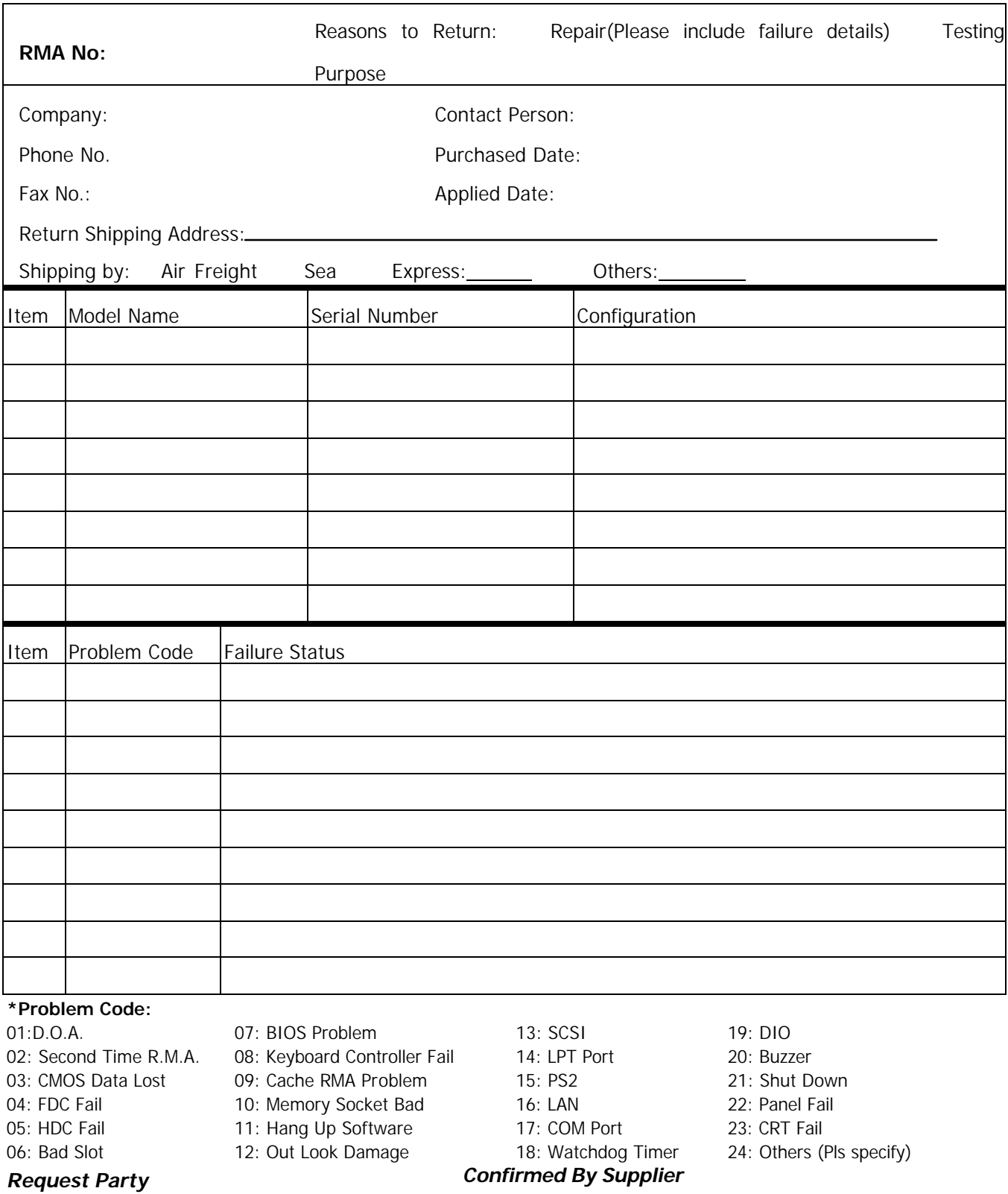